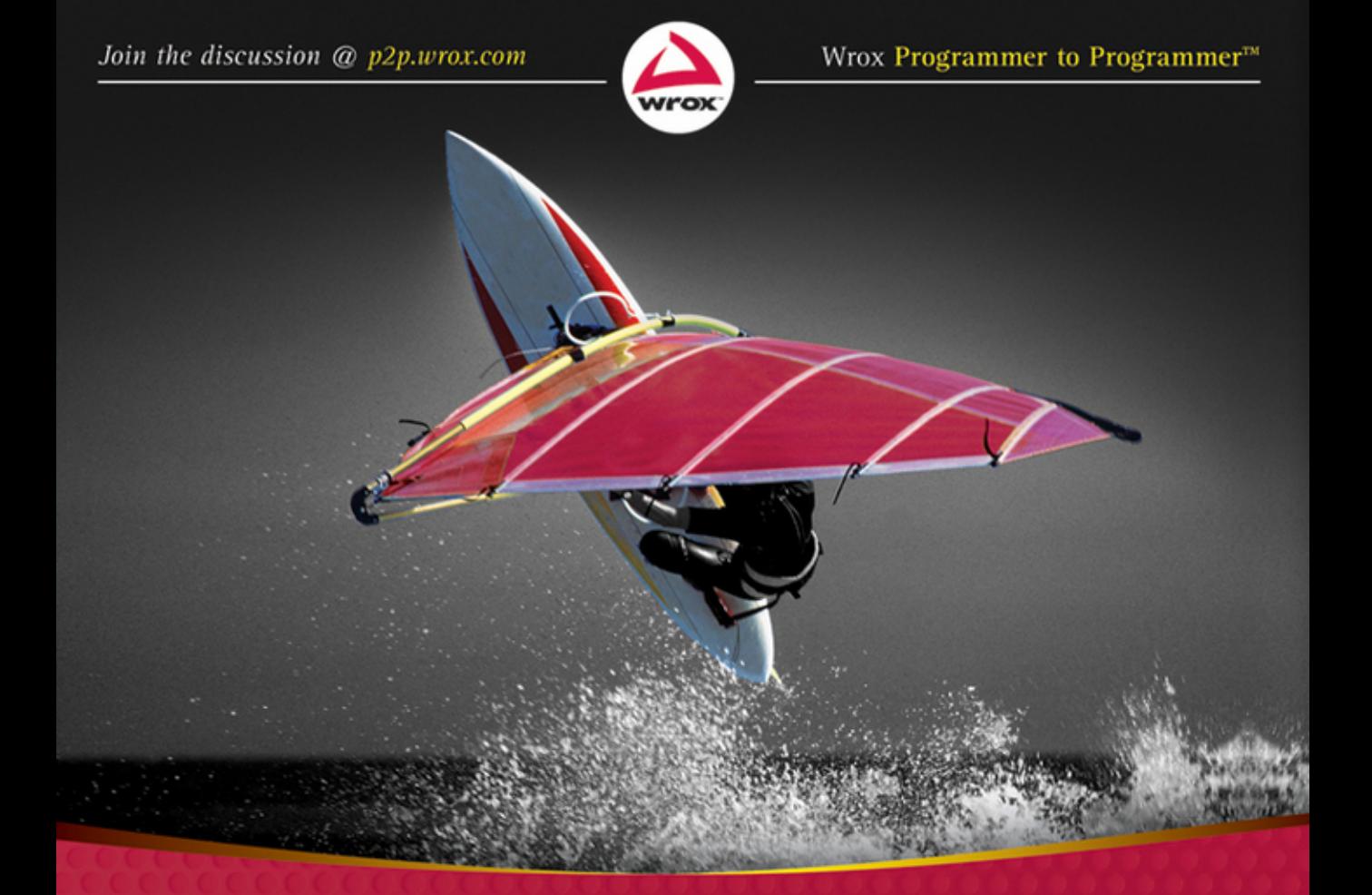

# Access 2010 Programmer's Reference

Teresa Hennig, Rob Cooper, Geoffrey Griffith, Jerry Dennison

# **7 Using VBA in Access**

#### **WHAT'S IN THIS CHAPTER?**

- ‰Using events
- ‰Employing good practices with VBA procedures
- ‰How to evaluate expressions in VBA
- ‰Using recordsets
- ‰Using multiple recordsets
- ‰Coding behind forms and reports
- ‰The VBA debugging environment
- ‰Determining the value of variables
- ‰Handling common VBA challenges
- ‰Concatenating strings
- ‰Handling VBA errors

In the early days of programming, procedural languages ruled, meaning that the overall program execution was very structured and code was generally run in a very specific order. The main body of any of these programs had to cover every possibility: Display a screen to the user, gather input, perform edit checking, display messages, update the database (or simple files in those days), and close when everything was done. The main program also had to deal with every option or side request that the user might make. This made it difficult to understand the entire program, and it was tough to make changes because everything had to be retested when a modification was made. Those lumbering beasts included FORTRAN, COBOL, RPG, Pascal, and earlier forms of Basic. Millions of lines of code were written in these languages.

Fortunately, those days are over for VBA programmers. VBA is an *event-driven* language. In every Access form and report, a variety of events are waiting for you to use. They are available when the form opens and closes, when records are updated, even when individual fields on the screen are changed. They're all there at your fingertips. Each event can contain a procedure, which is where we get back to the procedural roots of standard programming. Although each procedure runs from top to bottom, just like in the old days, it only runs when the event *fi res*. Until then, it sleeps quietly, not complicating your logic or slowing down your program.

Event-driven programming makes it much easier to handle complex programming tasks. Because your code will only run when an event occurs, each procedure is simpler and easier to debug.

In this chapter, you'll explore the nature of VBA events and see how the most common events are used, and you'll look at how two different sections of your VBA code can run at the same time. The chapter provides some guidelines about when and how to use Public and Private procedures, and data types, and also outlines structural guidelines for procedures, shows some common string and date handling techniques, and explains how to prevent rounding errors in your calculations. Class procedures, a powerful and useful tool, are covered in great detail in Chapter 8.

#### **WHEN EVENTS FIRE**

Events are at the heart of event-driven programming — which is no surprise. What can be surprising to novice programmers is the sheer number of events available to use. They all beg to have some code behind them. In reality, however, very few events are used on a consistent basis. Most of them have absolutely no code behind them, and never will in normal usage. The trick is to know which ones are important and commonly used, and which ones are obscure and rarely ever used. They all appear equally important in Access Help.

# **Common Form Events**

The following table provides a list of common events and how you might want to use them. By knowing how to use this basic set of events, you're most of the way there to understanding eventdriven programming in Access VBA.

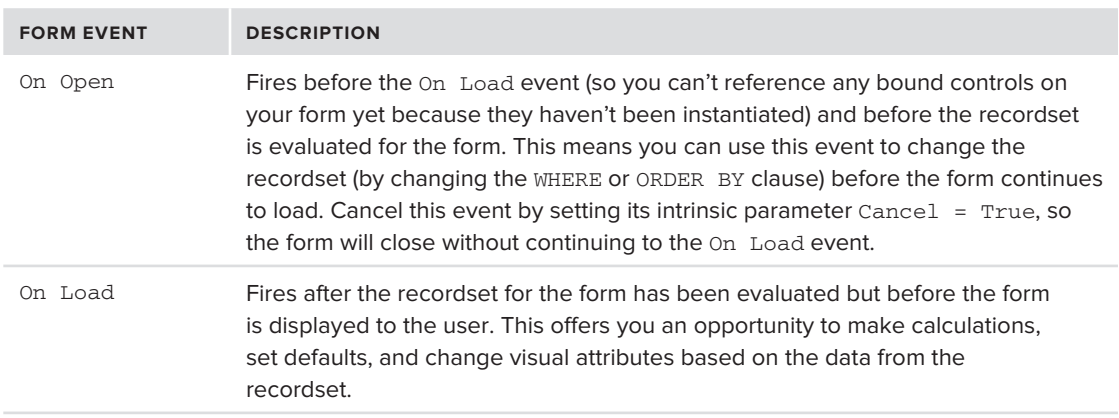

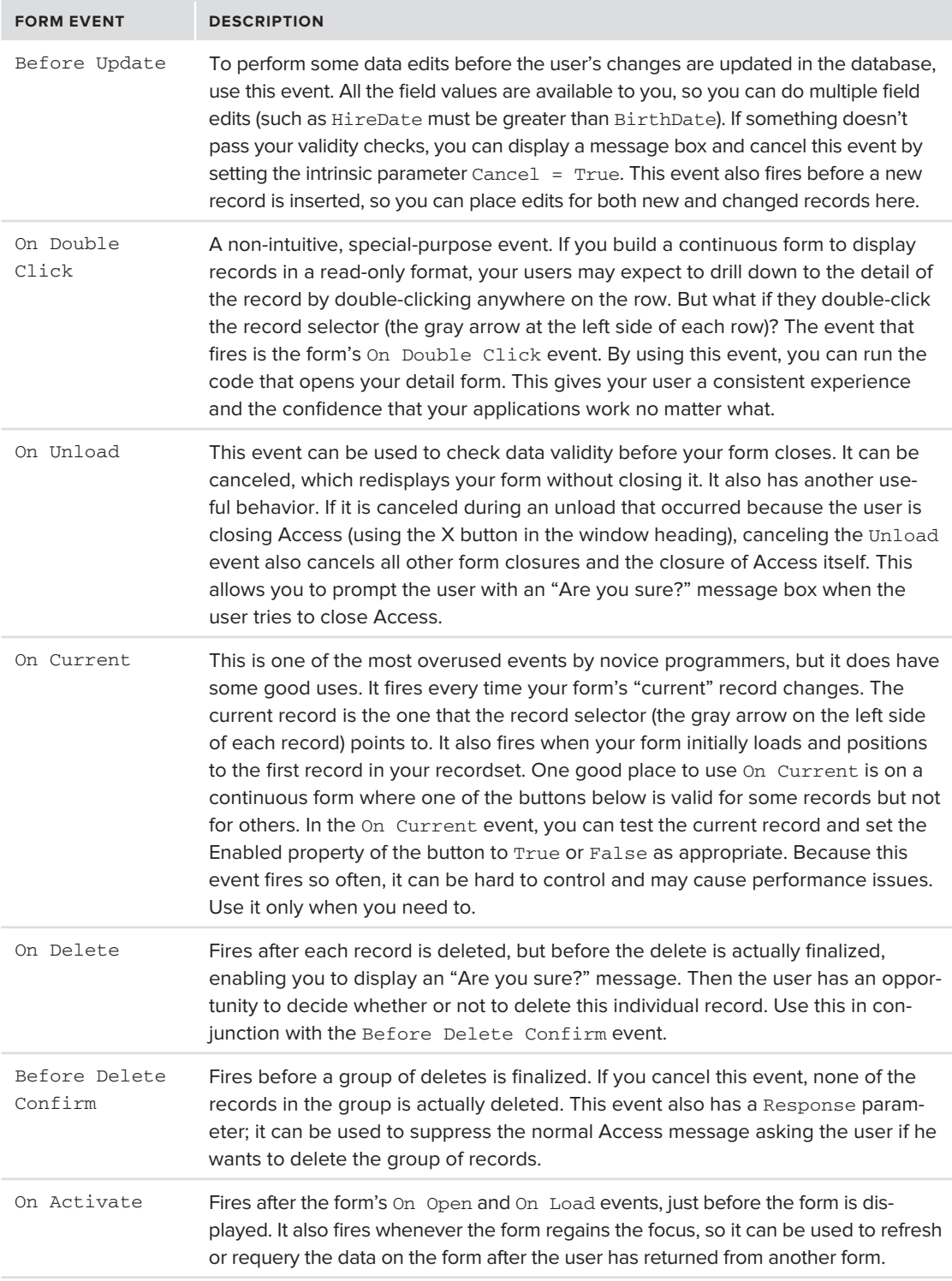

# **Common Control Events**

The following table lists some commonly used events for controls on forms (such as text boxes, combo boxes, command buttons, and so on).

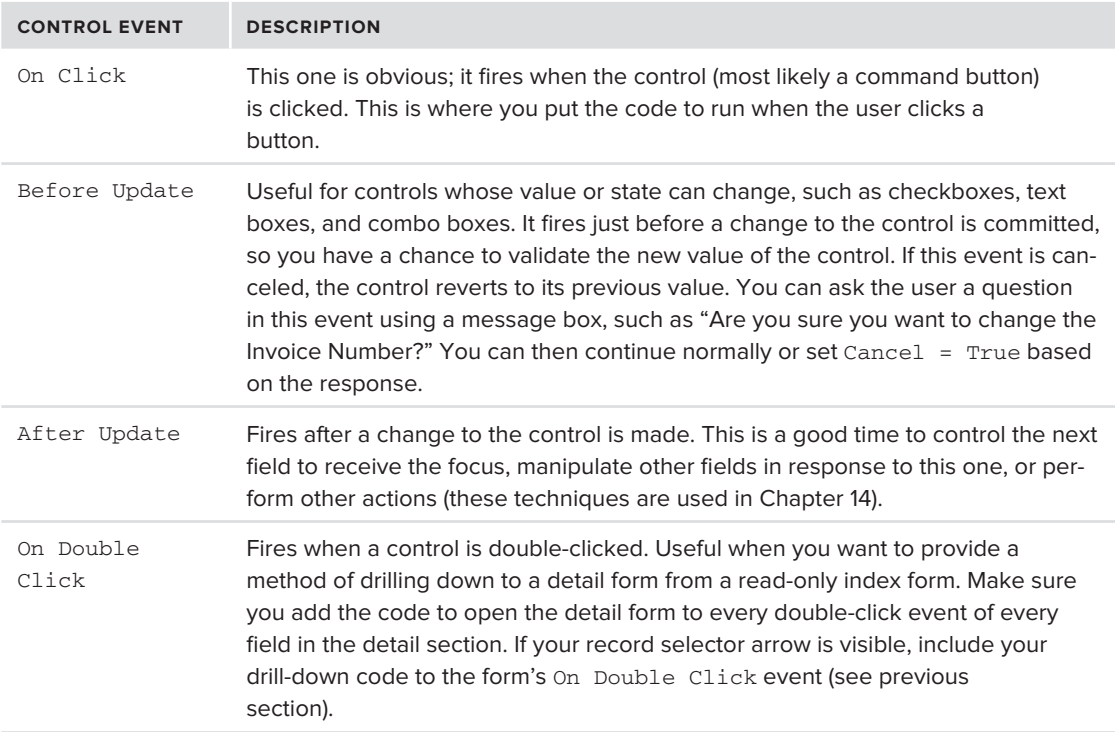

# **Common Report Events**

The following table lists some commonly used report events. These events can run code to customize and add flexibility for your users when displaying reports.

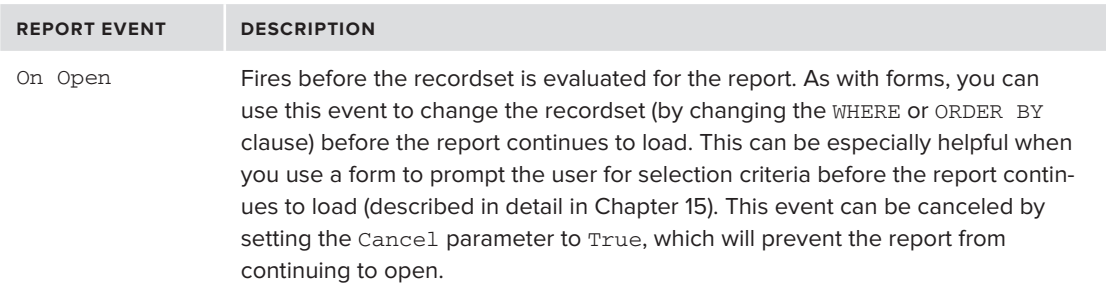

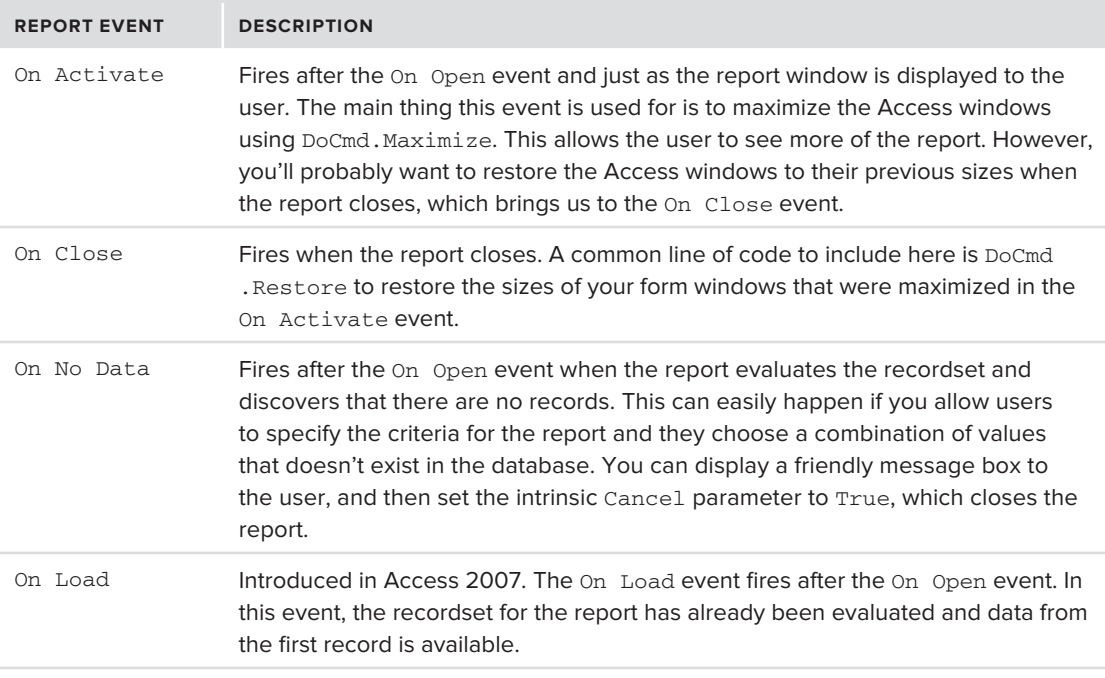

#### **Asynchronous Execution**

Sometimes, Access runs two areas of your VBA code simultaneously, even though you've placed the code into different events or even in different forms and reports. This ability for Access to start running one procedure of code before another one is finished is called *asynchronous execution*. Most of the time asynchronous execution happens without you (or your user) really noticing, but it can sometimes cause problems, so you should know when it happens and how to work with it.

#### **OpenForm**

The most common asynchronous execution you'll encounter is when you open a form using the OpenForm method. Most of the time you won't notice it, but here's what really happens: When the OpenForm statement runs, the form you ask for starts to open, along with all of its On Open, On Load, and On Current events. However, any code after the OpenForm command also continues to run at the same time. Usually, not much happens at this point, so there's no harm done.

However, there are times when you would like the execution of the code in the calling form to stop until the user is done with the newly opened form. This is often the case when you are prompting the user for selection criteria during the Open event of a report (see Chapter 14), or when you open a form to add a new record from an index form.

In this latter case, you normally want to requery the index form to show the newly added record, but you must wait for the user to finish adding it. If you perform a requery right after the OpenForm, your code will continue merrily along and requery your first form, only within milliseconds after your second form has started to open. No matter how fast your user is, that's

not enough time for them to add the new record. So your requery runs before the new record is added, and the new record will not appear on your index form.

There is a simple solution to the normal asynchronous execution of the OpenForm command. It's called Dialog mode.

#### **Dialog Mode to the Rescue**

To prevent asynchronous execution when a form opens, use Dialog mode. Instead of:

DoCmd.OpenForm FormName:=˝frmMyForm˝

specify this:

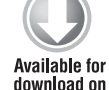

Wrox.com

DoCmd.OpenForm FormName:=˝frmMyForm˝, WindowMode:=acDialog

*code snippet Prevent Asynchronous Execution When A Form Opens in ch07\_CodeSnippets.txt*

*Note the use of named parameters in these examples —* FormName:=˝frmMyForm˝*, for instance. Functions and subroutines in VBA can receive parameters (often called arguments) using either positions or names. If the names are not specified, VBA assigns parameters based on their position: first, second, and so on. When you see extra commas indicating missing parameters, you know that positional parameters are being used. Named parameters are much clearer to read and understand, and experienced programmers often use them.*

Dialog mode accomplishes two things:

- ‰ It opens the form in Modal mode, which prevents the user from clicking on any other Access windows until they are done with this form. Modal forms are hierarchical in nature, meaning they can be opened one after the other with the most currently open form the only one accessible. As you close the current Modal form, the one opened immediately before it is now the only one accessible and so on. All Modal forms must be closed before you can navigate to any other database object.
- ‰ It stops the execution of the calling code until the newly opened form is either closed or hidden.

This second feature of Dialog mode is what is so helpful in preventing Access from trying to run two areas of your code at once.

Notice that the code stops until the form is closed or hidden. This is the basis for many clever uses of Dialog mode where values from the called form are used elsewhere. If you just hide the form (by setting its Visible property to False), the values on the form are still there and ready for you to reference, even though the code in the calling form now continues to run. This is the technique for gathering selection criteria and building SQL statements, which is described in Chapter 14.

*There is a disadvantage to using Dialog mode. While a form is open and visible in Dialog mode, any report that is opened will appear behind the form and won't be accessible. If you encounter this problem, you can use another technique to control the timing of form requeries. One technique is to open the second form normally and allow the code in the first form to complete. Then, put your requery code in the first form's* on Activate *event to fire when the focus returns to the first form.* 

#### **VBA PROCEDURES**

VBA code can be structured clearly and efficiently by breaking up sections of code into logical "chunks" called *procedures*. In this section, you'll see how to use the different types of VBA procedures and to employ good practices in their design.

#### **Function or Sub?**

A common area of confusion among novice VBA programmers is whether to write a function or a sub (short for "subroutine"). Some developers create functions for every procedure they write, in the belief that they are better in some way. They aren't. Functions and subs are just two kinds of procedures, and they both have their purposes. A quick way to determine which one is more appropriate is to ask this question: Does my procedure *do* something or *return* something?

If the purpose of your procedure is to compute or retrieve a value and return it to the calling procedure, then of course you should use a function. After all, functions are designed to return a single value to the calling procedure. They do it efficiently and easily, and they can be used directly in queries and calculated controls on forms and reports. They can even be used directly in macros.

Functions tend to have names that are nouns, like LastDayOfMonth or FullAddress. For example, a control on a report might have this Control Source property value:

```
=LastDayOfMonth(Date())
```
The field would display the results of calling some function called LastDayOfMonth with the parameter value of today's date.

On the other hand, if the main purpose of your procedure is to do some action and there is no clear-cut value to return, use a sub. Many programmers think that they must return something, even if they have to make up some artificial return code or status. This practice can make your code harder for others to understand. However, if you really need a return code or status after the procedure finishes, it is perfectly okay to make it a function.

Subs tend to have names that are verbs like LoadWorkTable or CloseMonth. In practice, the code looks like this:

LoadWorkTable

Pretty easy, right? Any developer looking at this line of code can see the obvious: A sub called LoadWorkTable is being called, and it doesn't return a value.

It is possible to call a function as if it were a sub, without parentheses around the parameters. In that case, the function runs, but the return value is discarded. This usually is not a good coding practice, but you may encounter it in existing code.

#### **Public or Private?**

Another decision that you have to make when you create procedures is whether to make them Public or Private. By default, Access makes procedures you create Public, but that's not necessarily what you want.

If you are working in a standalone module (those that appear in the Modules area of the Access Navigation Pane), the rules are a little different than if you are working in code that resides in a form or report. Form and report modules are intrinsically encapsulated as class modules so their Public procedures aren't as public as you might expect. Let's take a look at procedures in standalone modules first.

#### **Public and Private Procedures in Modules**

Public functions and subs in standalone modules are just that — public property. Every area of your application can see them and use them. To do that, Public procedures in modules must have unique names. Otherwise, how would your code know which procedure to run? If you have two Public procedures with the same name, you'll get a compile error.

Private procedures in modules are very shy — they can't be seen or referenced by any code outside their own module. If you try to reference a Private procedure from a different module or another form or report, Access insists (at compile time) that no such procedure exists.

The hidden nature of Private procedures is their best feature. Because they are hidden, their names need to be unique only within their own module. Therefore, you can name them whatever you want — you don't have to worry about them conflicting with other procedures in your application.

This feature really comes into play when you reuse code by importing modules into other databases, maybe even ones you didn't create. If most of your module procedures are Private, you'll have a minimum of naming conflicts because the rest of the application can't see them. The Public procedures still need to have a unique name, which is why many procedures that are meant to be imported have interesting prefixes such as the author's initials or the company name.

#### **Public and Private Procedures in Forms and Reports**

Private procedures in forms and reports behave just like Private procedures in modules. They can't be seen or referenced from outside the form or report. The event procedures that Access automatically builds behind your forms and reports are automatically set to Private. This makes sense because Form\_Open and OnClick events are useful only inside that particular form or report. Also, these procedures need to have standard names, which could result in a big mess of duplicate names if they were Public.

In reality, this problem wouldn't occur. The code behind your forms and reports isn't like the code in normal modules. Access calls them class objects, but they behave like class modules, which are covered in Chapter 8. You can see this in the Visual Basic Editing window, as shown in Figure 8-1. Note the three headings: Microsoft Access Class Objects, Modules, and Class Modules.

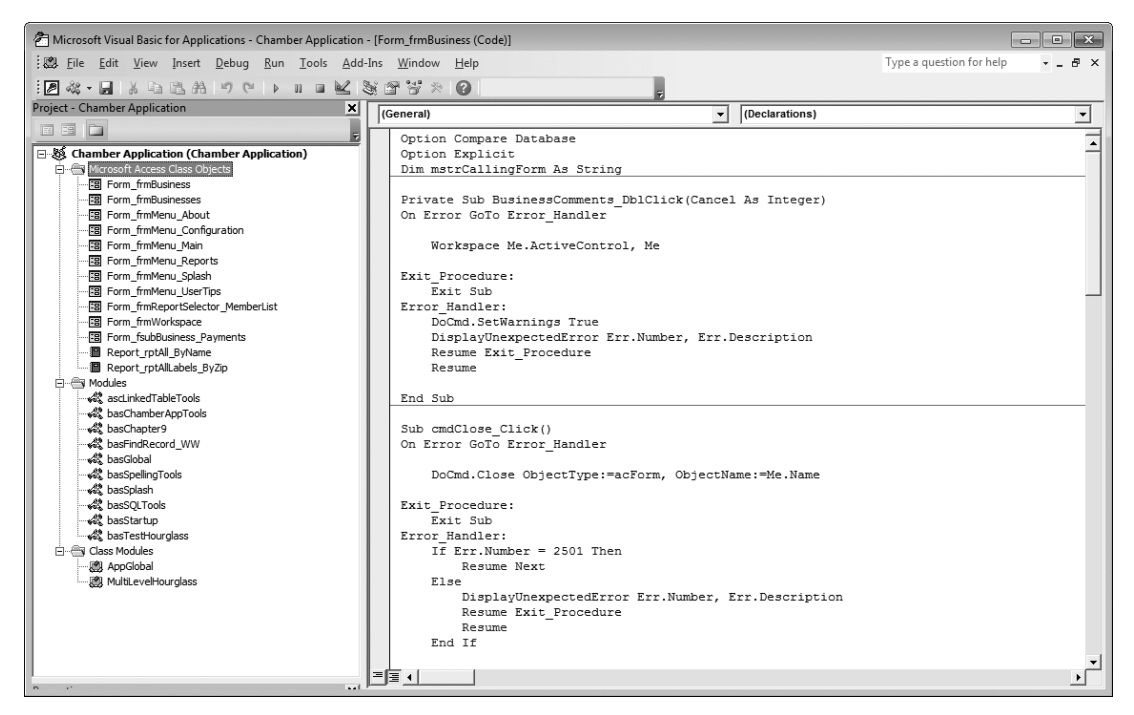

#### **FIGURE 7-1**

It turns out that even a Public procedure that you build in the code behind a form can be named the same as a procedure in another form. That's because class objects require that you specify the name of the class object (in this case, the form name) before the name of the procedure if you want to call it from outside the form. However, this is rarely needed. One possible situation might be some form initialization code that you want to run from outside the form, such as InitializeForm. If you want to do it, here's the syntax:

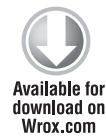

Form\_frmMyFormName.InitializeForm

*code snippet Initialize Form in ch07\_CodeSnippets.txt*

Notice that the prefix  $\text{Form}$  and the name of the form qualify the InitializeForm procedure name. Because many forms could have the same procedure name, you need to tell the code which form's procedure you want to run.

# **Coupling and Cohesion**

The design of your procedures is important to delivering understandable, readable code. Two principles that guide the logical design of procedures (functions or subs) are *coupling* (bad) and *cohesion* (good). This topic is not specific to VBA, but it bears mentioning since we're working with procedures.

#### **Uncouple Procedures**

Coupling is the tempting tendency to write long, complex procedures that do lots of things; in other words, *coupling* multiple tasks into one procedure. This should be avoided. As a guideline, write procedures that compute just one value or perform a single task. Some signs that you might have coupling in your procedures include:

- ‰Procedure names that include multiple ideas, such as ComputeValuesAndReloadWorkTables
- ‰ Procedures with large blocks of code that have section header comments explaining what each section does
- ‰Procedures that include "modes," with parameters that tell the procedure what to do

If your procedure couples multiple tasks together, you can run into problems like these:

- ‰Your procedure is too complicated, making it harder to write and debug.
- ‰The different tasks in your procedure can't be used separately; it's all-or-nothing.
- ‰ If you make a change to your procedure, the whole thing needs to be retested. You can't trust that your little change didn't affect other parts of the procedure. Remember the common programmer's lament: "But all I changed was . . ."

If you find yourself writing long procedures with these coupling problems, take a deep breath and step back from it for a minute. Try to identify chunks of code that do something simple and cohesive. As a rule, procedures should do or calculate one thing, and should do so independently using parameters that are passed to them.

You may wonder how to build procedures that must be complex. Sometimes there is no way to avoid complexity, but you can hide a lot of complexity by breaking your logic into smaller functions and subs, then calling them where appropriate. That way, each one of your procedures can be written and debugged separately. If you are working as a team, the procedures can even be written by different developers.

#### **Adhere to Cohesion**

Cohesion means that each procedure should perform one function, and should be able to do its thing without a lot of help or knowledge from outside the procedure. It shouldn't rely on global variables or other objects to exist when the procedure is invoked. Some signs of a poor cohesion are:

- ‰Procedures that include duplicate blocks of code
- ‰Procedures that expect forms or reports with specific names
- ‰Use of global variables, especially when they are expected to retain their value for a long time
- ‰Hard coding of system environment information such as file paths
- ‰Hard coding or special handling of certain records or values in tables

Hard coding is the practice of using values in code that would be more appropriate in a configurable lookup table or some other easy-to-change place. For example, many poorly written applications

hard code paths to files. The moment those applications are moved to another computer, they break. Another more insidious example is the use of values lists for combo boxes in forms. These seem so easy to set up, but they are just another instance of hard coding that makes your application less robust and more difficult to change over time. A better approach for a list of values that you don't think will change (or that you need to code against) is to put them in a table that doesn't have a maintenance form. This prevents your user from adding or removing the critical values your code depends on, but allows you flexibility over time. If you like, you can use a specific naming convention (as an extension of Reddick naming conventions) for these value list tables, such as tval instead of tlkp or tbl.

To improve cohesion, think of the old black-box principle of programming: You should need no knowledge of how a procedure produces its result, only that given valid input, it will produce the correct output. Along the same lines, the procedure should need little knowledge of the world outside to do its job. Each procedure you write should perform one task or calculation and need a minimum of special knowledge from outside its own boundaries. The best way to send information into a procedure is through parameters, not by using global variables or referring to specific forms or reports.

All this being said, cohesion is a spectrum, not a final black-or-white goal. Using VBA in Access sometimes calls for the use of global variables in controlled scenarios, or referring to an open form, or duplicating some code. It's best to be aware of coupling and cohesion principles so that you can make good coding decisions.

# **Error Handling**

All of your procedures should have at least a minimum level of error handling. There are easy ways to implement simple error handling that can help you debug your code and protect your users from errors (both expected and unexpected). This topic is covered in much greater detail later in this chapter.

# **Using Variables**

When using variables in your VBA code, there are several things to remember to ensure that your code runs smoothly. Choosing the appropriate data type for each variable is critical, and it's also important to use global variables correctly.

Naming conventions for variables are important. The Reddick naming conventions for variables are described in Appendix G. If you get into the habit of naming your variables consistently, your code will be easier to maintain over time, faster to debug, and look more professional.

#### **Using Appropriate Data Types and Sizes**

First, make sure that your variable types will handle the size of data they are expected to store. Many overflow errors occur because an attempt was made to store an AutoNumber key value from a table in a variable defined as an Integer. This may work fine during testing because an integer can store numbers with values up to 32,767. Then, when a user starts adding more data, the application breaks on an overflow error.

It's a good idea to define variables with the maximum size that is possible to occur. AutoNumber fields should be stored in variables defined as Long (which is the same as the Long Integer in Access tables). Defining a variable as String allows it to store very long strings, whether they are defined as Text or Memo in a table.

If a variable can possibly contain a Null, then you must define it as a Variant, in which case it will be able to store just about anything that you throw into it — a messy approach, and one that takes Access a bit longer to process. It's usually better to decide what kind of data each variable is going to hold; then set the appropriate data type so that Access doesn't have to figure out what's in there every time it uses the variable. Sometimes, however, it's useful to allow a variable to contain a Null, especially when there might not always be data to load into the field. If you do use a Variant data type, use it because there's a specific reason that it might be passed a Null, not because you don't know what type it should be.

If you don't specify a variable's data type, it is a Variant by default. A common error is to define more than one variable on a single line of code, like this:

Dim strCallingForm, strReportTitle as String

Many novice VBA programmers think that both variables in this example are defined as Strings — they won't be. VBA requires that each variable have its data type explicitly defined. In this example, strCallingForm will be defined as a Variant because its data type wasn't specified.

You can define the two string variables on one line like this:

**Available for** download on Wrox.com

Dim strCallingForm as String, strReportTitle as String

*code snippet Define Two Strings On One Line Of Code in ch07\_CodeSnippets.txt* 

This style is technically correct (both variables are defined as Strings), but the second variable is easy to miss when you are looking at your code. The clearest and most consistent style for defining variables is to give each one its own line:

Dim strCallingForm as String Dim strReportTitle as String

This may take an extra line of code, but it is much easier to read and understand.

#### **Using Global Variables**

Global variables are variables that retain their value until they are changed or until the application stops. They can be handy, but they should be used in specific ways to avoid problems. To define a global variable, simply use Global instead of Dim, like this:

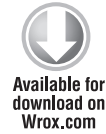

Global gstrCallingForm As String

*code snippet Dimensioning A Global Variable in ch07\_CodeSnippets.txt*

Notice the naming convention:  $g$  for Global,  $str$  for String, and then the variable name.

A global can be defined in any standalone module; it doesn't matter which one. You can refer to it and set its value from anywhere in your application (that's why it's called global). However, you probably want to designate a module to store all your main reusable application code, which is where you should define your global variables. You could name this module basGlobal or something similar.

Global variables, however, have a problem. If your code is interrupted — after an error, for example — the global variables are cleared out. There are two ways to reduce the impact of this little problem. The best way is to use the value in global variables for a very short time, perhaps a few milliseconds. Globals can be used like parameters for objects that don't accept true parameters, such as forms. For example, the form daisy-chaining logic given in Appendix I uses a single global variable to pass the name of the calling form to the called form, but the called form immediately stores the name in a local module variable for safekeeping.

Another way to work around the problem with global variables is to create a wrapper function that first checks whether the variable has a value. If it does, it merely returns it. If it doesn't have a value (which will happen the first time the function is called, or if the value has been reset), the function then computes or retrieves the value, sets the global variable, and returns the value. This can be a good way to retrieve or compute values that take some time, such as connection string properties or other application-wide values that are retrieved from tables. You get the speed of a global variable and the reliability of computing the values when necessary.

Access 2007 introduced a new way of storing global values: TempVars. This is a collection of values that you can define and maintain, and it won't be reset if you stop your code during debugging. The values are retained as long as the current database is open. TempVars is explained in detail in Appendix I.

# **EVALUATING EXPRESSIONS IN VBA**

Expressions are one of the basic building blocks of any programming language. There are several ways to evaluate expressions in VBA that allow you to control the flow of your procedural logic.

# **If ... Then**

Almost every programming language has some way of asking If, and VBA is no exception. The If..Then structure is one of the most commonly used in VBA. Its usage is straightforward, but there are a couple of issues that warrant extra attention. First, the expression you are using needs to be formed correctly and completely. One common mistake is to use an expression like this:

```
If intOrderStatus = 1 Or 2 Then
  `some interesting code here
End If
```
The problem here is that a complete Boolean (True or False) expression needs to be on both sides of the Or. The literal way to interpret this expression is "if intOrderStatus = 1 or if 2 is True, then," which, of course, makes no sense. The constant 2 will always evaluate to  $True$ . In fact, the only value that evaluates to False is 0. All other values are True. Internally, Access will store -1 as True, but any value other than 0 evaluates to True.

The correct way to write this line of code is as follows:

`some interesting code here

If intOrderStatus = 1 Or intOrderStatus = 2 Then

```
Available for
download on
 Wrox.com
```
End If

*code snippet Correct 'If…Then' Syntax in ch07\_CodeSnippets.txt*

It's repetitive, but you have to tell VBA exactly what you want to do.

*Instead of using multiple* Or *operators in SQL statements, you can use a much easier syntax: the* In *operator. In SQL, the equivalent to*  Where OrderStatus = 1 or OrderStatus = 2 *is merely* Where OrderStatus In (1,2)*. That's much easier to read and understand, and it only gets better the more values you have to compare.*

#### **Checking for Nulls**

Another common area of confusion is checking for Null. The following statement is incorrect:

```
If varCustomerKey = Null Then
   `even more interesting code here
End If
```
An interesting fact about  $Nu11$ : It is, by definition, unknown and undefined. A variable containing a Null can't "equal" anything, including Null. In this example, the interesting code will never run, no matter how null the customer key field is.

To check for a Null in a field, you must use the IsNu11 function, like this:

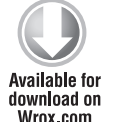

```
If IsNull(varCustomerKey) Then
   `even more interesting code here
End If
```
*code snippet Checking For Nulls in ch07\_CodeSnippets.txt*

The IsNull function is the only way VBA can evaluate a variable or recordset field and determine if it is Null. The = just can't do it. By the way, this is true in Access SQL, too — you need to use IsNull to test for Nulls in the WHERE clauses of queries and recordsets, or you can use the SQL specific syntax WHERE [FieldName] IS NULL.

Sometimes, you want to check to see if a field is either Null or contains an empty string (also known as a *zero-length string*). Empty strings can creep into your tables if you specify Yes to Allow Zero Length in the field definition during table design. To ensure that you are checking for both, use code such as this:

What a hassle — you have to type the name of the field twice, and the line is confusing to read. There's a much easier way:

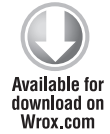

```
If BusinessName \& \frac{1}{2} = \frac{1}{2} Then
```
*code snippet Checking For Null Or Empty String -- Two Ways in ch07\_CodeSnippets.txt*

This technique uses the concatenation behavior of the  $\&$  operator. The  $\&$  concatenates two strings, even if one of them is Null (see the section "String Concatenation Techniques" later in this chapter). In this case, it concatenates an empty string ("") onto the end of BusinessName. If BusinessName is Null, the result is an empty string. If BusinessName has any string value in it, it remains unchanged by tacking on an empty string. This behavior enables you to quickly check if a field has a Null or an empty string.

Notice that this example uses the  $\&$  operator to concatenate strings. The + operator also concatenates strings, but there's an important difference: + propagates Null. That is, if either side (operand) is Null, the result is also Null. Concatenation of strings is discussed in more detail later in this chapter.

On the subject of Nulls, the nz() function converts a Null value to 0 (zero). It's built into VBA and can be helpful in math calculations when you don't want a Null to wipe out the whole result. For example, to calculate a price with a discount, you could use this code:

NetPrice = ItemPrice – (ItemPrice \* DiscountPercent)

This works fine as long as DiscountPercent has a value. If it is Null, the NetPrice will also be set to Null, which is an error. The following code works correctly:

NetPrice = ItemPrice – (ItemPrice \* nz(DiscountPercent))

Now, if DiscountPercent is Null, it is converted to 0 by the NZ function, and the NetPrice will be set to the full ItemPrice.

*The* nz() *function will accept two parameters separated by a comma. The second parameter is optional and allows you to define the replacement value if the fi rst parameter is null. The syntax is:* nz(TestValue, ReplacementValue)*. The default replacement value is* 0 *except when used in a query where the default value (unless otherwise specified) is an empty string. When specifying the replacement value it must be treated as text. When using a literal replacement value, enclose the value in quotes. For example, if you would like to replace a null field value for a text field with the word "Unknown," use the following syntax:*

CurrentStatus = nz([StatusField], ``Unknown˝)

#### **Select Case**

Another way to evaluate expressions and run code based on them is the often under-utilized Select Case structure. It enables you to test for multiple values of a variable in a clean, easy-tounderstand structure, and then run blocks of code depending on those values. Here's an example of a Select Case structure:

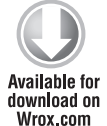

```
Select Case intOrderStatus
Case 1, 2
    `fascinating code for status 1 or 2
Case 3
   `riveting code for status 3
Case Else
    `hmm, it's some other value, just handle it
End Select
```
*code snippet The Select Case in ch07\_CodeSnippets.txt*

Notice that there is no need for nested and indented If statements, and each Case block of code doesn't need a beginning or ending statement. Just to show the difference, the equivalent code using plain old If statements looks like this:

```
If intOrderStatus = 1 Or intOrderStatus = 2 Then
   `fascinating code for status 1 or 2
Else
   If intOrderStatus = 3 Then
     `riveting code for status 3
   Else
     `hmm, it's some other value, just handle it
   End If
Endif
```
This code is harder to read and understand. If you need to choose among multiple blocks of code depending on an expression's value, then Select Case is the preferred method.

#### **USING RECORDSETS**

Recordset operations are one of the cornerstones of Access VBA, enabling you to directly read, update, add, and delete records in Access tables and queries. You explore all of this in the following sections.

#### **Opening Recordsets**

Opening a recordset is easy, using either DAO or ADO (for more details about DAO and ADO, refer to Chapters 11 and 12). To open a recordset, you first need a reference to the current database, usually named db, and a recordset object. Here's how to accomplish that using DAO:

Dim db as DAO.Database Set db = CurrentDB Dim rst as DAO.Recordset Now you need to actually open the recordset. There are three basic ways to open a recordset: by table, by query, and by SQL statement. Here's how to use a table directly:

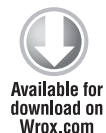

*code snippet Opening A Recordset Using An Existing Table Or Query in ch07\_CodeSnippets.txt*

If you have a query that already has some joined tables, selection criteria, or sort order, you can use it to open the recordset instead of using a table.

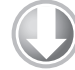

Set rst = db.OpenRecordset(``qryMyQueryName˝)

Set rst = db.OpenRecordset(``tblMyTableName˝)

**Available for** download on Wrox.com

*code snippet Opening A Recordset Using An Existing Table Or Query in ch07\_CodeSnippets.txt*

Finally, you can open a recordset using your own SQL statement instead of using a preexisting query. Access evaluates and runs the query string on-the-fly.

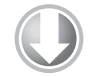

Set rst = db.OpenRecordset(``Select \* From tblMyTableName˝)

**Available for** download on Wrox com

*code snippet Opening A Recordset Using A SQL Statement in ch07\_CodeSnippets.txt*

Now, you're probably thinking, "why is that last way any better than opening the table directly?" Your question is justified in this simple example. But using a recordset based on a SQL statement is much more flexible than using a table or query directly because you can modify the SQL statement in VBA code — like this:

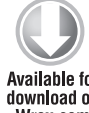

Set rst = db.OpenRecordset("Select \* From tblMyTable Where MyKey = "  $\&$  Me!MyKey)

**Available for** download on Wrox.com

*code snippet Opening A Recordset Using SQL Statement With Filter in ch07\_CodeSnippets.txt*

Now you're seeing some flexibility. This example opens a recordset limited to only those records that match the MyKey field on the form that contains this code. You can use values from your open forms or other recordsets as selection criteria, set flexible sort fields, and so on.

# **Looping through Recordsets**

When your recordset opens, it automatically points to the first record. One of the most common uses for a recordset is to loop through the records, top to bottom, and perform some action for each one. The action could be sending an e-mail, copying records across child tables, or whatever you need to do. Following is some example code to loop through all of the records in tblBusiness:

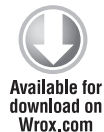

Dim db As DAO.Database Dim rstBusiness As DAO.Recordset

```
Set db = CurrentDb
Set rstBusiness = db.OpenRecordset(``tblBusiness˝)
Do While Not rstBusiness.EOF
     `do some code here with each business 
     rstBusiness.MoveNext
Loop
```
*code snippet Looping Through Recordsets in ch07\_CodeSnippets.txt*

Notice that the EOF (end of file) property of the recordset object is True when there are no more records in the recordset. It begins with a True value if there are no records in the recordset at all.

Remember to include the .MoveNext method before the Loop statement. If you omit it, your code drops into an infinite loop, repeatedly processing the first record, and not moving to the next one.

*Don't use recordset looping and updating to simply update a group of records in* a table. It is much more efficient to build an update query with the same selec*tion criteria to modify the records as a group.*

*If you need to perform an action on some of the records in a recordset, limit the recordset using a* Where *clause when you open it. Avoid testing the records with* If *statements inside your loop to determine which record(s) to perform the action against. It is much more effi cient to exclude them from the recordset to begin with, rather than ignoring certain records in your loop.*

#### **Adding Records**

To add a record using a recordset, the recordset type needs to be capable of updates. Most recordsets for Access (Access Control Entry, or ACE) tables , such as the one previously described, can be updated. However, if you need an updatable recordset for a SQL Server table opened via ODBC, you may need to also specify the dbOpenDynaset parameter value for the type. There's no harm in specifying it, even if it is an ACE table.

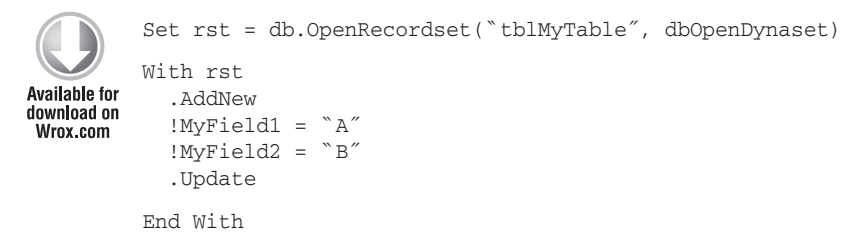

*code snippet Adding Records in ch07\_CodeSnippets.txt*

The .AddNew method of the recordset object instantiates the new record in the table, and if the table is in ACE, also immediately assigns a new AutoNumber value to the record if the table contains one. Don't forget the final . Update, because without it, your record won't actually be added.

If the table is linked using ODBC (such as SQL Server), the AutoNumber/Identity value is not generated immediately when the .AddNew method runs. Instead, the Identity value is set after the .Update. This is discussed in the section "Copying Trees of Parent and Child Records" later in this chapter.

# **Finding Records**

To find a record in a recordset, use the FindFirst method. This is really just a way to reposition the current record pointer (cursor) to the first record that meets some criteria you specify. The criteria is specified like a WHERE clause in a SQL statement, except you omit the word WHERE. It looks like this:

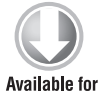

download on Wrox.com

```
rst.FindFirst ``CustomerKey = `` & Me!CustomerKey
```
*code snippet Finding Records Using FindFirst in ch07\_CodeSnippets.txt*

After you perform a FindFirst, you can check the NoMatch property of the recordset to determine whether you successfully found at least one matching record. You can also use the FindNext, FindPrevious, and FindLast methods to navigate to other records.

*In general, you shouldn't need to use the* Seek *method of a recordset. It may be slightly faster than* FindFirst*, but it won't work on a linked table without extra programming to open the table in a separate Workspace.*

# **Updating Records**

The code for updating records in a recordset is almost the same as for adding them. You may also need to find the correct record to update using FindFirst. If you find it successfully, you can update it. Here's an example:

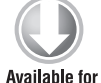

```
Set rst = db.OpenRecordset(``tblMyTable˝)
         With rst
             .FindFirst ``CustomerKey = `` & Me!CustomerKey
download on
             If Not .NoMatch Then `we found the record
Wrox.com
               .Edit
               !CustomerName = ``ABC Construction˝
               !CustomerStatus = 1
               .Update
             End If
         End With
```
*code snippet Updating Records in ch07\_CodeSnippets.txt*

*The* With *statement is purely a programming convenience. Instead of typing the name of the object every single time, you can use* With <objectname>*. After that, and until you use* End With*, any references with no object name, just a dot (*.*) or bang (*!*), are assumed to belong to the* With *object. You may want to improve the clarity of your code by not using it when you are trying to keep track of multiple recordsets.*

# **USING MULTIPLE RECORDSETS**

You can easily keep track of multiple open recordsets at once. Each one needs to be defined with a Dim statement and opened using the OpenRecordset method, and they are kept completely separate by Access. Each recordset has its own current record pointer (often called a cursor), end of file (EOF) and beginning of file (BOF) values, and so on.

This technique is necessary to perform the following trick: Copy a parent record and all of its child records into the same tables.

# **Copying Trees of Parent and Child Records**

Here's a task that can stump an Access programmer trying to tackle it for the first time. The problem is as follows: There are two tables, tblPC and tblSpecification. Each (parent) PC has many (child) Specifications. Many PCs have almost identical Specifications, but with slight variations. You need to write some code to copy one PC to another, along with all of its Specifications. The user will then manually update the copied PC's Specifications.

At first, you might think that this seemingly simple problem can be performed using only queries. However, you soon run into a problem — you need to know the key of the newly copied  $P\text{C}$  so that you can assign the copied Specifications to it.

You can solve the problem by using multiple recordsets. Let's say that you have a continuous form showing a list of PCs and a Copy button at the bottom of the form. The desired functionality is to copy the PC record (with  $\degree$ Copy of  $\degree$  as a prefix of the new PC) and also copy over all of its Specification records to the new PC:

```
On Error GoTo Error Handler
         Dim db As Database
         Dim rstPC As DAO.Recordset
Available for
         Dim rstSpecFrom As DAO.Recordset
download on
Wrox.com
         Dim rstSpecTo As DAO.Recordset
         Dim lngPCKey as Long
         Set db = CurrentDb
         If Not IsNull(Me.PCKey) Then
           Set rstPC = db.OpenRecordset("tblPC", dbOpenDynaset)
            `copy the parent record and remember its key
            rstPC.AddNew
            rstPC!PCName = ``Copy of`` & Me!PCName
```

```
 rstPC.Update
   rstPC.Bookmark = rstPC.LastModified
   lngPCKey = rstPC!PCKey
   rstPC.Close
   Set rstPC = Nothing
   Set rstSpecTo = db.OpenRecordset(``tblSpecification˝, dbOpenDynaset)
   Set rstSpecFrom = db.OpenRecordset _
   (``Select * From tblSpecification Where PCKey = `` & Me!PCKey)
   Do While Not rstSpecFrom.EOF
     rstSpecTo.AddNew
     rstSpecTo!PCKey = lngPCKey `set to the new parent key
     rstSpecTo!SpecificationName = rstSpecFrom!SpecificationName
     rstSpecTo!SpecificationQty = rstSpecFrom!SpecificationQty
     rstSpecTo.Update
     rstSpecFrom.MoveNext
   Loop
   rstSpecTo.Close
   Set rstSpecTo = Nothing
   rstSpecFrom.Close
   Set rstSpecFrom = Nothing
   Me.Requery
End If
Exit Procedure:
   On Error Resume Next
   Set db = Nothing
   Exit Sub
Error_Handler:
   DisplayUnexpectedError Err.Number, Err.Description
   Resume Exit_Procedure
   Resume
```
*code snippet Copying Trees Of Parent And Child Records in ch07\_CodeSnippets.txt*

It's important to understand the following key points about the preceding code:

- ‰The variable lngPCKey stores the key of the newly created copy of the PC record. It's defined as a Long because this example assumes you are using AutoNumber keys, which are Long Integers.
- ‰To find the record that was just created, you can use the LastModified property of the recordset. It returns a Bookmark to the record that was added. You can use this to find the new key.
- ‰Setting the Bookmark property of a recordset positions it to that record.
- ‰ Use Me.Requery to requery the form's recordset so that the newly added record will be shown.

If your back-end database is Access (ACE), there's a simpler way to find the AutoNumber key of a newly added record. Anywhere between the .AddNew and the .Update, the AutoNumber key field of the table has already been set, so you can save it into a variable. Using this method, you don't need the Bookmark or LastModified properties. But be careful: If your back-end database is SQL Server or another ODBC database, the key won't be set until after the . AddNew, and your code won't work. The technique shown here is more flexible because it works for both ACE and ODBC databases.

Some developers are tempted to find the AutoNumber key with the highest value immediately after adding a record, thinking that this is a good way to find the new record. Don't do it! There are two problems with this approach. First, it fails in a multiuser environment if another user just happens to add a record in the fraction of a second after your code adds a new record but before it finds the "highest" value. Second, you shouldn't write code that depends on an AutoNumber key to have a certain value or sequence. If your database is ever switched to random keys (which can happen if it is replicated), this technique fails.

#### **Using Bookmark and RecordsetClone**

In the previous example, there's one annoying behavior. After the form is requeried, the record selector is repositioned to the top of the list. That's disconcerting and can make it difficult to find the record that was just created.

It's easy to reposition the form to the new record — after all, you already know its key. Just after the Me. Requery, you add some code to find the new record in the just-requeried recordset and reposition the form to it.

To reposition the form, you use a RecordsetClone. This is a strange concept to developers when they first use it. Think of a RecordsetClone as a "twin" of the main recordset that the form is bound to. The nice thing about a RecordsetClone is that it has its own record cursor (with separate FindFirst, EOF, and so on), but it uses the exact same set of records as the form. You synchronize the "twin" recordsets with a Bookmark, which is essentially a pointer to an exact record in both recordsets.

If you find a record using a form's RecordsetClone, you can use the Bookmark to instantly reposition the form to that record. Here's the same code, with the extra repositioning section:

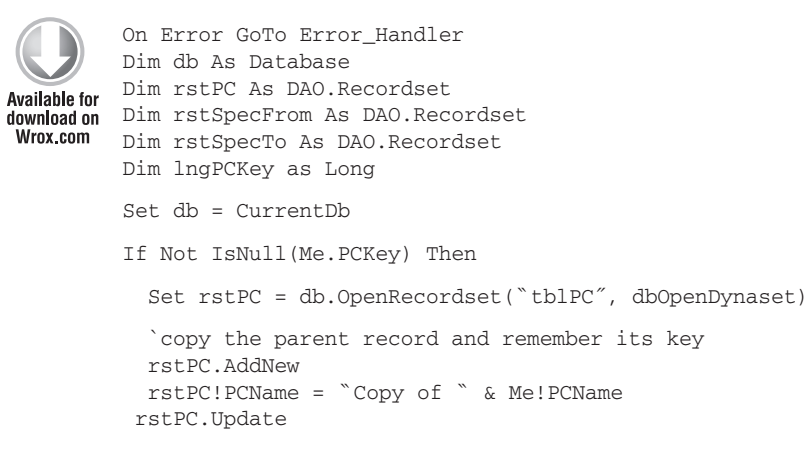

```
 rstPC.Bookmark = rstPC.LastModified
   lngPCKey = rstPC!PCKey
   rstPC.Close
   Set rstPC = Nothing
   Set rstSpecTo = db.OpenRecordset(``tblSpecification˝, dbOpenDynaset)
   Set rstSpecFrom = db.OpenRecordset _
   (``Select * From tblSpecification Where PCKey = `` & Me!PCKey)
   Do While Not rstSpecFrom.EOF
     rstSpecTo.AddNew
     rstSpecTo!PCKey = lngPCKey `set to the new parent key
     rstSpecTo!SpecificationName = rstSpecFrom!SpecificationName
     rstSpecTo!SpecificationQty = rstSpecFrom!SpecificationQty
     rstSpecTo.Update
     rstSpecFrom.MoveNext
   Loop
   rstSpecTo.Close
   Set rstSpecTo = Nothing
   rstSpecFrom.Close
   Set rstSpecFrom = Nothing
   Me.Requery
   `reposition form to new record
   Set rstPC = Me.RecordsetClone
   rstPC.FindFirst ``PCKey = `` & lngPCKey
   If Not rstPC.EOF Then
     Me.Bookmark = rstPC.Bookmark
   End If
   rstPC.Close
   Set rstPC = Nothing
End If
Exit_Procedure:
   On Error Resume Next
   Set db = Nothing
   Exit Sub
Error_Handler:
   DisplayUnexpectedError Err.Number, Err.Description
   Resume Exit_Procedure
   Resume
```
*code snippet Using Bookmark And RecordsetClone in ch07\_CodeSnippets.txt*

You can reuse the rstPC recordset object for the repositioning logic because you are finished using it from earlier in the code, it has already been dimensioned, and it has an appropriate name. Of course, you need to close it and set it to Nothing again when you're done.

# **Cleaning Up**

Although Access VBA is supposed to automatically clean up local objects when a procedure ends, there is a history of errors and exceptions to this. So, programmers have learned that the safest

practice is to clean up everything themselves. It's boring, but it shows an attention to detail that is missing in many novice applications. To clean up recordsets, make sure that you:

- ‰Close the recordset using the .Close method.
- ‰Release the recordset object by setting it to Nothing.

These two easy steps may prevent strange problems and, more importantly, help you gain the respect of your peers.

#### **USING VBA IN FORMS AND REPORTS**

Much of the power and flexibility of applications built using Access comes from the VBA code that you can use behind your forms and reports. Although code-less forms and reports can provide a lot of good functionality, they really shine when VBA coding techniques are added.

Access wizards provide a first look at VBA code behind forms and reports. However, wizard-built code is just scratching the surface. The following sub-sections offer some guidelines and techniques that will help you build extra functionality into your Access applications.

#### **All about Me**

Me is a very special word in Access VBA. It is a reference to the form or report that your code is running in. For example, if you have some code behind the form frmBusiness, anytime you use Me in that code, you get a reference to the form object of frmBusiness.

This is a beautiful thing because there are many times that you need a reference to your own form or report, such as when you need to make it visible. You could refer to it directly, like this:

```
Forms!frmBusiness.Visible = True
```
Or, you can use the Me reference instead:

Me.Visible = True

Obviously, the Me reference is much shorter and easier to type. But there is a far greater reason to use Me: It enables you to move code from one form or report to another, where it automatically adapts to its new home.

The Me object is a full reference to a form object. Not only can you refer to it, but you can also pass it to other functions as a parameter. Simply define a function with a parameter with a  $F\circ r$  data type, and you can pass the Me reference to it. You can see that used in the Better Record Finder technique shown in Appendix I.

It's good that you can pass Me as a parameter because it doesn't work outside the code of the form or report. Remember that Me refers to the form or report that it lives in, not the form or report that is currently active. So Me will not work in a standalone module (a module not behind a form or report).

#### **Referring to Controls**

A control is any object that is placed on a form or report, such as a label, text box, combo box, image, checkbox, and so on. To refer to a control (for example, a bound text box named BusinessName) from the code behind a form or report, you use the following:

Me!BusinessName

So, if you want to clear out the BusinessName control, you use the following:

Me!BusinessName = Null

There has long been confusion in the VBA world about when to use a ! (bang) and when to use a . (dot). There are more technical ways to describe it, but for the average VBA programmer there's a quick rule that works most of the time: If you (or any programmer) named it, you can use a bang. If Access named it, you use a dot. (Now, before all the VBA experts reading this get upset, please realize that it's only a general guideline. However, it does help.)

With that said, here's an exception. In the last few versions of Access, you can use either a bang or a dot when referring to controls on forms or reports, even though you named them. That's because of a little trick Access does: It turns all of your controls into properties of the form or report so they can be referred to with dots. This has a handy benefit: Access uses IntelliSense to prompt you with the possible properties and methods that are available for an object. So, in the  $Me$ ! BusinessName, for example, you type **Me** and then . (dot); Access can then prompt you with every method and property for the object Me, including your control BusinessName.

*That little trick about using a dot instead of a bang for controls on forms and reports does not extend to fields in a recordset. To refer to them directly, you still need to use a bang, like this:* rstMyRecordset!BusinessName*. Or you can use other ways, such as the Fields collection:* rstMyRecordset .Fields(``BusinessName˝)*. It is for that reason you should ensure that your control names are not the same as your field names. By default, a control bound to a field assumes the name of the field. A good programming practice is to immediately rename these controls using a Reddick naming convention prefix (*txt *for Text Box,* cbo *for combo box, and so on, depending on the type of control being used).*

#### **Referring to Subforms and Subreports**

One of the most common questions about subforms and subreports is how to refer to their controls from the main form or report. Let's say that you have a form named frmBusiness, and on it you have a continuous subform named fsubPayments. Each Business record may have many Payments. You need to refer to a value of the calculated control txtSumPaymentAmount on the subform, but you want to do it from the main form frmBusiness.

The correct way to refer to txtSumPaymentAmount from frmBusiness is:

Me!fsubPayments.Form!txtSumPaymentAmount

The following table shows what each of the parts refers to:

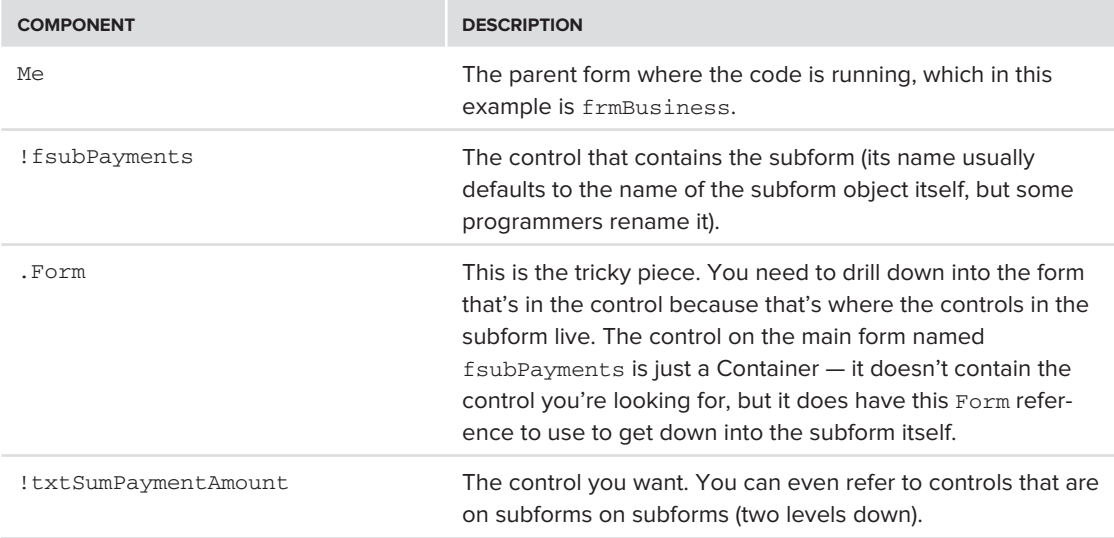

Remember that you need to use the Form reference to get into the form that's in the subform control Container. For example, frmAcontains subform fsubB contains subform fsubC, which has control txtC. The full reference looks like this:

Me!fsubB.Form!fsubC.Form!txtC

You can also shift into reverse and refer to controls above a subform, using the Parent property. If some code in  $f_{sub}$  (at the bottom) needed to refer to control  $f_{t}$  to  $f_{t}$  and  $f_{t}$  (at the top), it would look like this:

Me.Parent.Parent!txtA

Note that you don't need the Form reference here because the Parent reference is already a Form reference.

#### **Closing Forms**

Most of us will use the built-in Access wizards when creating certain types of buttons — one for closing your forms, for example. When you do, Access will create an Embedded Macro to perform this action. Often, you may not wish to use the macro but would like to use code so that you can run certain types of data validation or other operations before the form closes. While you could allow Access to convert the form's macros to code for you, you may just want to create the code yourself from scratch. The basic way to do that is with the following code:

DoCmd.Close

This method of the DoCmd object closes the active object, like your form. It doesn't get much simpler than that. Unfortunately, there is an obscure situation that will cause this code to fail to close the correct form. If you read the help documentation on DoCmd.Close, you'll see that if you don't

provide any parameters, it closes the active form. You might assume that the active form is the one containing this code; after all, you just clicked the Close button, so the form must be active. However, there are situations where another form is the active one.

You may, for example, have a hidden form on a timer that periodically does something. This is a technique that is often used in automatic log-off functionality, where a hidden form uses a timer to periodically check a table to determine whether it should shut down the application. The problem is that, when that timer fires and the code in the form checks the table, it becomes the active form. If you're unlucky enough for that to happen right when the Close button is clicked, the wrong form (the hidden one) will close instead of the form you intended.

Another situation is when the code in your closing routine reaches out and runs code in another form; this can make the other form active at that moment. The solution is to clarify the DoCmd .Close statement, like this:

DoCmd.Close ObjectType:=acForm, ObjectName:=Me.Name

This specifies that a form be closed, specifically the form to which this code belongs. If you get into the habit of using this syntax, the proper form will always close correctly.

#### **DEBUGGING VBA**

Programming in VBA isn't easy. No matter how skilled you are there are times when you need help figuring out what the code is actually doing. Fortunately, VBA provides a rich and powerful debugging environment. You can stop the code at various times and for various reasons, view values of variables (and even change them), and step through your code line-byline until you understand what's going on.

The main reason you need to debug your code is that Access has displayed an error message. (Hopefully you've put error handling in your code, which can make this activity easier.) Let's say you've coded a cool copy routine like the one shown earlier in this chapter. However, when you try it, Access displays an error. If you don't have error handling, a message box displays, as shown in Figure 7-2.

If you do have error handling, good job! Your error handling message box will display, as shown in Figure 7-3.

When Access displays your handled error message box, your code execution is suspended. To debug your code, press Ctrl+Break to interrupt code execution and display the dialog box shown in Figure 7-4.

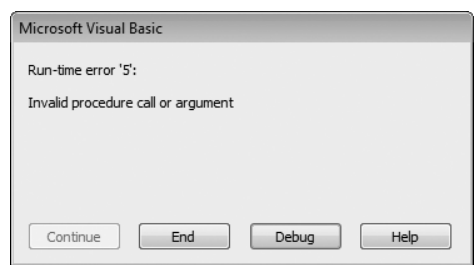

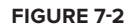

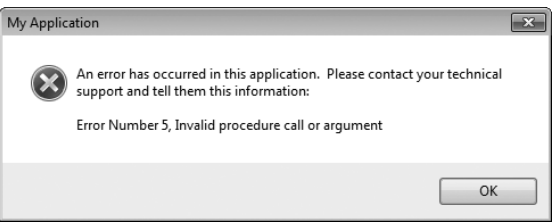

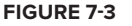

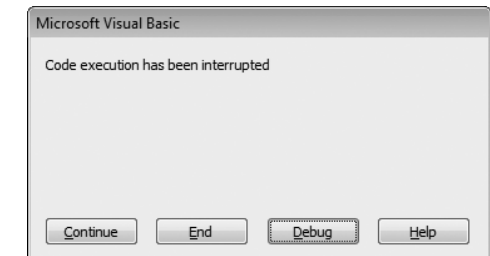

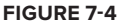

Whichever way you get there, you can finally click the Debug button. When you do, your code appears in the VBA code window. If you are not using error handling, the line of code that caused the error is indicated by an arrow and highlighted in yellow. If you are using error handling with the centralized Msgbox text and an extra Resume statement detailed later in this chapter, press F8 to step back to the procedure that contains the error. Then you can reposition to the specific line that caused the error, as shown in Figure 7-5.

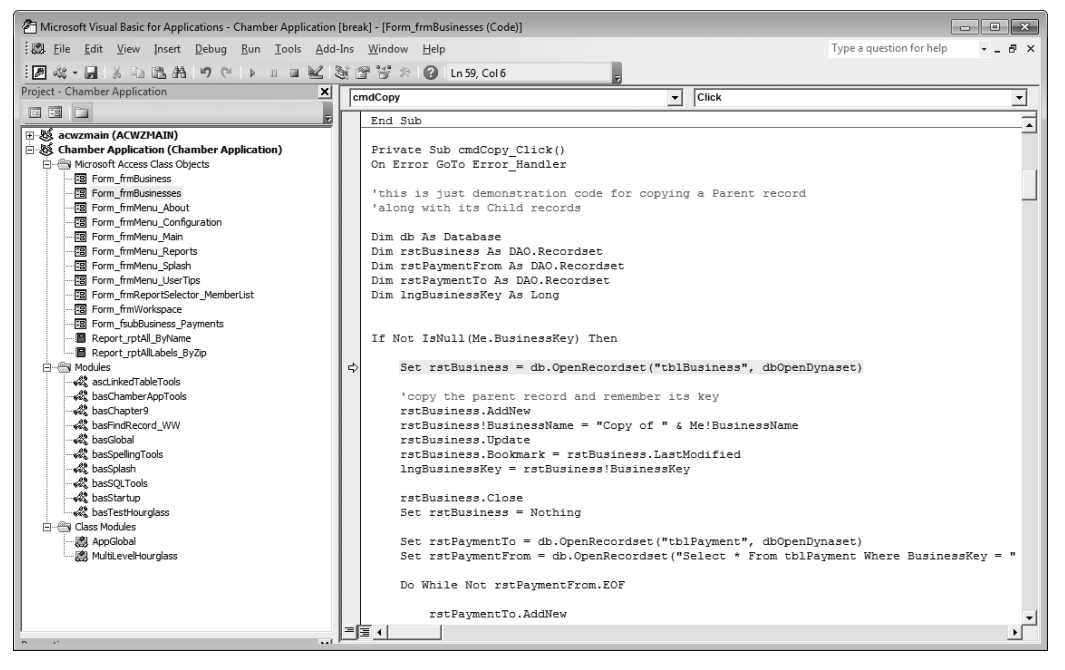

**FIGURE 7-5**

#### **INVESTIGATING VARIABLES**

Now that you can see your code and the line that might be causing the problem, it's time to investigate. The error message — Object variable or With block variable not set — is a clue, but it doesn't tell you exactly what the problem is. The first step is to check the current values of the variables near the line that caused the error. Remember that your code is suspended, so all your variables are intact and able to report their values.

The quickest and easiest way to determine the value of a variable is to hover your mouse pointer over the variable name in the code window when your code is suspended. If the variable is part of a longer phrase, however, hovering may not work. For example, the variable Me. BusinessKey is simple enough to be "hoverable" (see Figure 7-6).

Because BusinessKey has a reasonable value, it doesn't seem to be the problem. To check variables or objects that are part of a more complex statement, highlight the portion you are interested in before you hover over it. In this example, just hovering over the object name db doesn't display anything, but after selecting db, hovering provides a value, as shown in Figure 7-7.

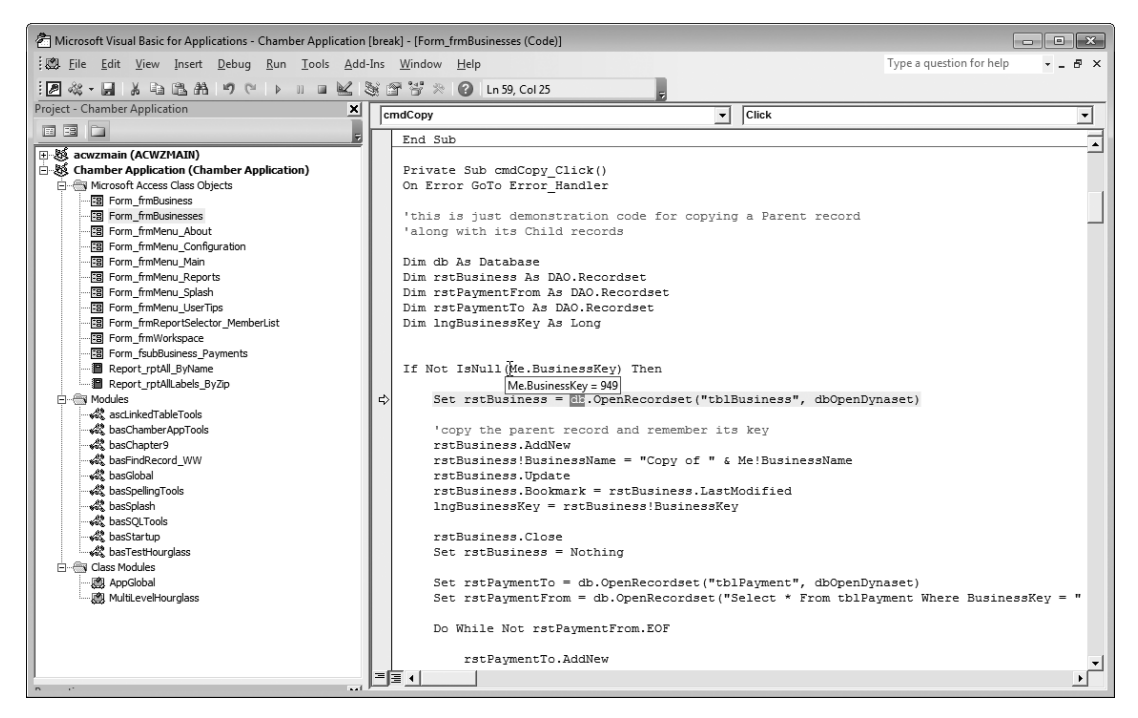

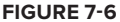

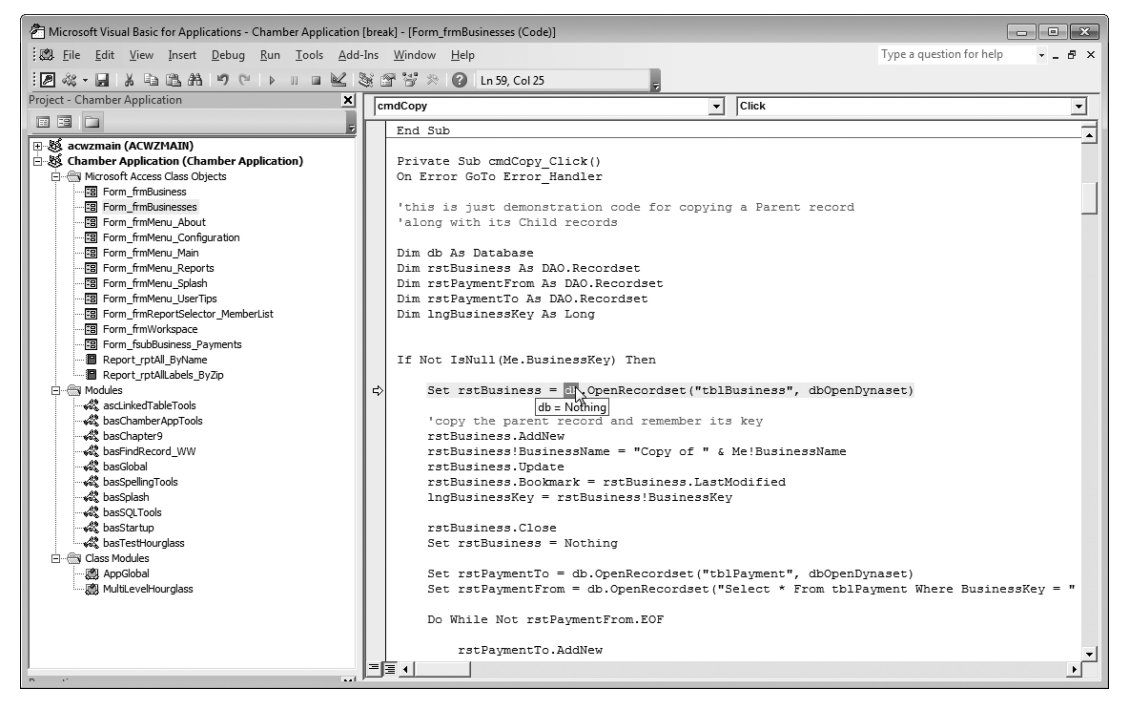

By checking the value of db, you can see that it is currently set to Nothing. This is Access's way of telling you that the db object reference hasn't been set to any value yet. Sure enough, when you look at the code, you can see that although you defined db using the line Dim db As Database, you forgot to include the line  $Set$  db =  $CurrentDb.$  Adding this line before the open Recordset line resolves the problem.

#### **When Hovering Isn't Enough — Using the Immediate Window**

There are times when having the value of a variable pop up by hovering over it isn't sufficient. Perhaps the value doesn't fit in the pop-up, or maybe you need to copy the value to use it somewhere else. Or maybe you just want to look at it longer than the limited time the pop-up value displays. In those cases, you can use the Immediate window (instead of hovering) to view variable values.

If the Immediate window isn't already displayed, select View  $\Leftrightarrow$  Immediate Window or press Ctrl+G to open it. Then you can ask Access to display the value of a variable using ?, like this:

```
?Me.BusinessKey
When you press Enter, Access returns the value:
   ?Me.BusinessKey
```
949

*The ?* in the Immediate window is just a quick way of specifying Debug. Print.

No matter how long this value is (it could be a very long string, for example), Access displays it here so that you can study it or even copy it into the clipboard to use somewhere else. This comes in handy when the variable contains a long SQL string that you want to try out by pasting it into a new query.

#### **Setting Breakpoints**

Sometimes your code doesn't actually produce an error, but it still doesn't work correctly. In those cases, you need to stop the code yourself using breakpoints.

The easiest way to set a breakpoint is to click the gray area to the left of a line of code where you would like the code to suspend execution. This places a red dot to remind you where the breakpoint is set. Just before that line runs, your code will suspend and the code window will be displayed with that line highlighted in yellow, as shown in Figure 7-8.

At this point, you can investigate variable values as discussed previously in this chapter.

# **Setting Watch Values**

Sometimes you have no clue where the problem lies, so you don't know where to set the breakpoint. However, you may want to suspend your code and investigate whenever a certain variable is set to a certain value. To do this, you can use a watch value.

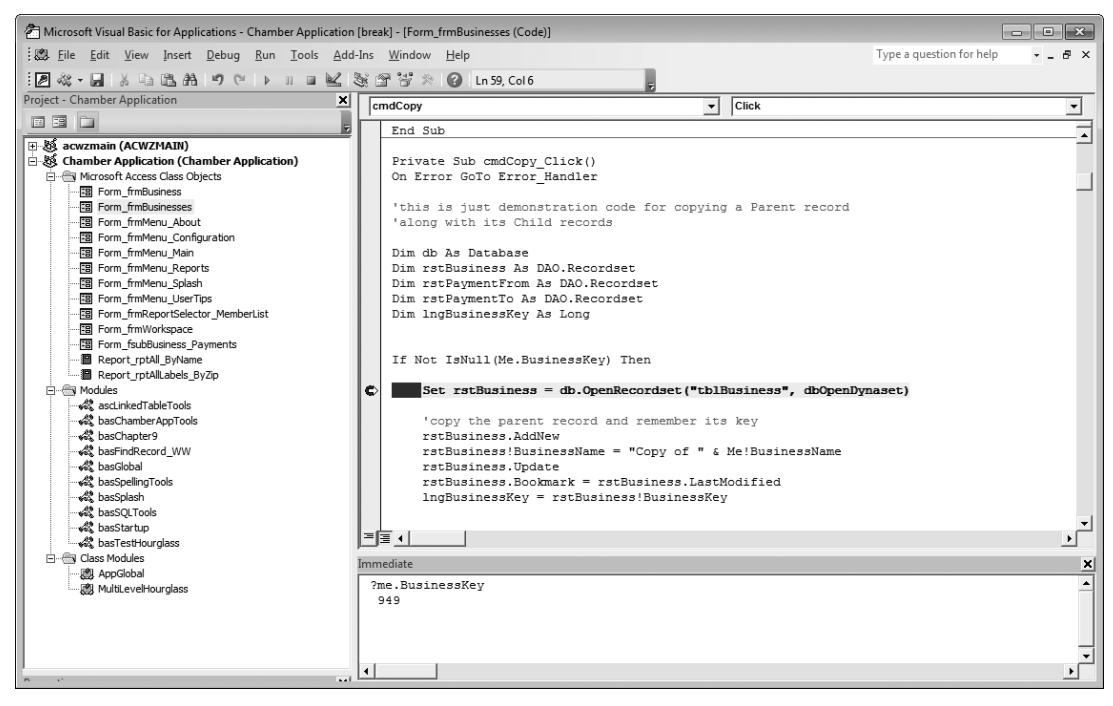

#### **FIGURE 7-8**

A watch value enables you to suspend execution of your code whenever a variable or object (or expression using a variable or object) changes or has a certain value. This is especially powerful in complex code scenarios where you are having trouble finding where your logic is going wrong. You create watch values using the Add Watch window (see Figure 7-9), which you can request using Debug...Add Watch or by right-clicking in the Watches window.

You can watch a single field, or you can type in an expression that uses multiple variables or values. Also, you can widen the context; it defaults to the procedure you are in, but you can expand on this to

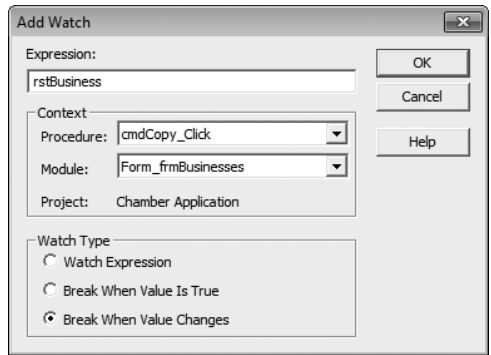

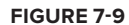

include all procedures. Finally, you can choose to merely watch the expression, to break (suspend your code execution) when the expression becomes  $True$  (for example, when BusinessKey = 949), or to break every time your expression changes. After you add your watch, it appears in the Watches window, as shown in Figure 7-10.

When the break condition you specify occurs, your code is displayed in the window. However, now you have an additional window, the Watches window. You can add more watch expressions here, if needed, and if you specify an object to watch (such as a form, report, recordset, and so on), you can even drill down to all of its properties using the plus sign (+) next to the object name.

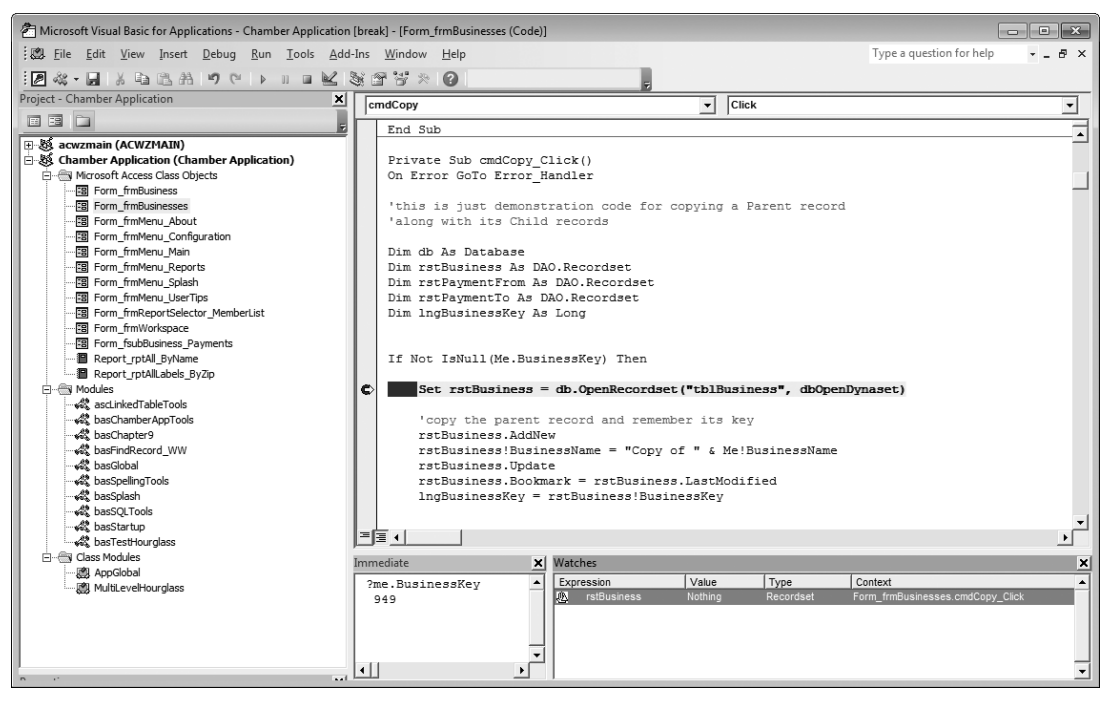

**FIGURE 7-10**

#### **Stopping Runaway Code**

Everyone has done it. Every developer has created code that created an infinite loop. That's where your Access application just freezes, consuming all available computer power while it runs around the little race track that you accidentally created.

To stop your code in mid-execution, press Ctrl+Break. This suspends your code and drops you into the code window on whatever line that happens to be executing at that moment.

#### **Stepping through Your Code**

Sometimes the only way to figure out a problem in your code is to actually run it line-by-line until you see where it goes wrong. You can use any of the preceding methods to stop your code, but there's nothing like getting your mind right into the logic by stepping through the code one line at a time.

You step through code by selecting Debug  $\varphi$  Step Into (or pressing F8). This debug command is the most common one to use because it's so basic. It runs the line of code that is highlighted, displays the next line that will be run, and awaits your next command. The step Into and other step commands are shown in Figure 7-11.

Sometimes the basic nature of Step Into is a problem. If the highlighted line of code is a call to another procedure (either a function or a sub), Step Into will do just that — it will dive into that procedure and highlight its first line.

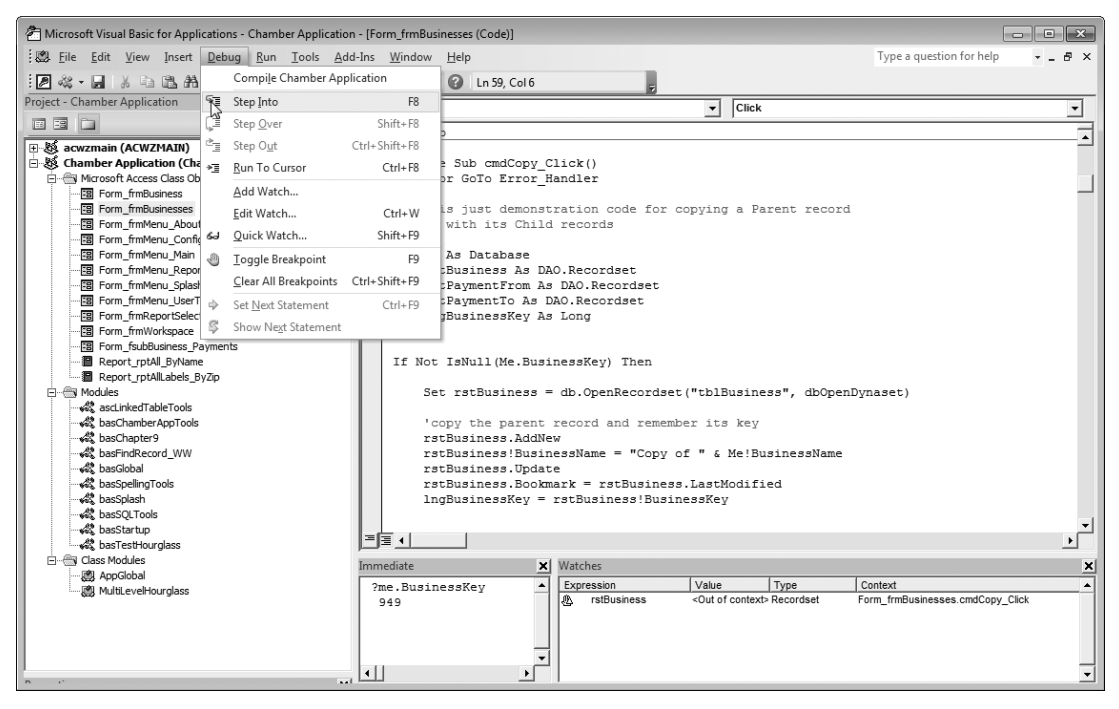

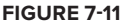

Now, maybe that's just what you want. But if you are following good programming practices, such as the coupling and cohesion guidelines presented earlier in this chapter, you have lots of small, fully tested functions that will be supremely boring and laborious to step through. After all, you know the error isn't in one of those, right?

The answer to this little problem is to use a cousin of  $\text{Step}$  Into called  $\text{Step}$  Over (Shift+F8). Its name isn't quite accurate, because when you use it, the highlighted line of code isn't really stepped over — it's actually stepped through. The line of code that's highlighted will run, even if it is a call to one of your functions or subs, and then the next line will be highlighted. The entire function or sub will run without stopping, so you don't have to step through all that boring code.

Also note that Step Over works exactly the same as Step Into for a normal line of code (not a call to another procedure). This means that you can get into the habit of leaning on the Shift key when you use F8, and you'll never need to step through called procedures unless you want to.

What if you accidentally use  $\text{Step}$  Into when you meant to use  $\text{Step}$  Over? Hope is not lost. By using the often-forgotten Step Out (Ctrl+Shift+F8), you can run the remainder of the current procedure without stopping, and automatically stop on the next line after your code returns to the calling procedure.

#### **COMMON VBA TECHNIQUES**

Every Access developer will face some common VBA challenges at some point. There are simple and easy ways to handle drilling down to detail records, date math, rounding issues, and tricky string concatenation problems.

#### **Drilling Down with Double-Click**

It's a good design practice to use read-only continuous forms to display multiple records and then allow your user to drill down to the detail of a single selected record. This action should have a button at the bottom of the form (called Detail, for example) that opens the detail form for the currently selected record.

For convenience and to compliment Windows standard behavior, it's also good to allow the user to drill down using double-click. Because you already have code behind the Detail button that opens the detail form, you can easily reuse that code:

```
Private Sub cmdDetail_Click()
         On Error GoTo Error_Handler
               Dim stLinkCriteria As String
Available for
               If IsNull(Me!BusinessKey) Then
download on
Wrox com
                   EnableDisableControls
                   GoTo Exit_Procedure
               End If
               gstrCallingForm = Me.Name
               stLinkCriteria = ``[BusinessKey]= ˝ & Me![BusinessKey]
               DoCmd.OpenForm FormName:=˝frmBusiness˝, _
                   wherecondition:=stLinkCriteria
               Me.Visible = False
         Exit_Procedure:
               On Error Resume Next
               Exit Sub
         Error Handler:
               DisplayUnexpectedError Err.Number, Err.Description
               Resume Exit_Procedure
               Resume
         End Sub
```
*code snippet Drilling Down With Double-Click in ch07\_CodeSnippets.txt*

Because this code is already written and tested, you only need to call it by name (cmdDetail Click) when the user double-clicks a record. This is quite simple to do: You just add a double-click event to each text box on your detail form and add one line of code to each double-click procedure:

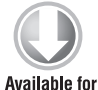

download on Wrox com

Private Sub txtBusinessName\_DblClick(Cancel As Integer) On Error GoTo Error\_Handler

#### **cmdDetail\_Click**

Exit Procedure: On Error Resume Next Exit Sub

```
Error_Handler:
  DisplayUnexpectedError Err.Number, Err.Description
  Resume Exit_Procedure
  Resume
End Sub
```
*code snippet Calling Code In Another Procedure in ch07\_CodeSnippets.txt*

Here's a case where your actual code (1 line) is a lot shorter than all the error handling, but that line allows you to reuse the code you already have behind the Detail button.

Just because Access creates and names an event procedure (cmdDetail\_Click in this case) doesn't mean you can't use it yourself. Just call it by typing its name as a statement in VBA.

To support double-click all the way across your row, you need to add the same code to each field's Double-Click event. That way, whichever field your user double-clicks, they'll drill down to the detail record.

Now, there's only one more thing to add. Users will often double-click the Record Selector itself (the arrow to the left of the current record) when they want to drill down to the record's detail. Surprisingly, the event that fires in this case is not related to the detail section of the continuous form; instead, the Form's double-click event will fire. To support double-click of the Record Selector, you can use this code behind the Form's On Double Click event:

```
Private Sub Form_DblClick(Cancel As Integer)
On Error GoTo Error_Handler
  cmdDetail_Click
Exit Procedure:
  On Error Resume Next
  Exit Sub
Error_Handler:
  DisplayUnexpectedError Err.Number, Err.Description
   Resume Exit_Procedure
  Resume
End Sub
```
# **Date Handling**

The way Access stores and manipulates dates can be a source of confusion to developers, especially those who remember the older database methods of storing days, months, and years in date fields. Access handles dates in an elegant, easy-to-use manner.

#### **How Access Stores Dates and Times**

Access stores a particular date as the number of days that have elapsed since an arbitrary starting "zero date" (December 30, 1899). You can prove this to yourself by typing the following in the Immediate window (you can bring up the Immediate window in Access using Ctrl+G).

```
?CLng(#12/31/1899#)
1
```
The CLng function converts an expression to a Long Integer. To this question, Access will answer with 1, meaning that 1 day elapsed since December 30, 1899. Of course, Access can handle dates before this date; they're stored as negative integers. If you want to see how many days have elapsed since that special zero date, try this:

?CLng(Date)

Access can perform date math very easily because internally it doesn't store a date as days, months, and years. It just stores the number of days since the zero date and converts that value to an understandable date format only when the date needs to be displayed. But the date storage technique that Access uses goes even farther. Access can also store the time of day in the same date field. To do this, Access uses the decimal portion (the numbers after the decimal point) to store a fraction of a day. For example, 12:00 noon is stored as .5 (half way through the day), and 6 a.m. is stored as .25. Again, you can see this for yourself by typing this into the Immediate window:

?CDbl(Now)

There are a couple of things to note here. The first is that you now need to use CDb1 (Convert to Double Precision Number) so that you can see the decimal portion (the time portion) that is returned by the Now function. The other is that each time you run this command, you'll see that the decimal portion changes because time is elapsing.

*When you're storing the current date in a table, be sure to use the Date function. If you use* Now*, you'll also get a time component, which may cause incorrect results when you use dates in your query criteria. For example, if your query selects records where a date fi eld is* <=4/28/2007*, then any records with a date of 4/28/2007 should be returned. However, if they were stored with a decimal time component (by using* Now *instead of* Date*), the value will be fractionally greater than 4/28/2007 and that date won't be returned.*

#### **Simple Date Math**

To add or subtract calendar time from a date field, use the DateAdd function. For example, to add 1 month to today's date, use:

```
?dateadd(``m˝,1,Date)
```
To subtract, use a negative number for the second parameter, Number. You can use different units of calendar time for the Interval parameter, such as  $\degree d\degree$  for days,  $\degree w\degree$  for weeks,  $\degree q\degree$ for quarters, and so on. Be careful when adding or subtracting years; you have to use "yyyy", not just "y". The interval of "y" is day of year, which acts just like day in the DateAdd function.

Here's an example of date math. It computes the last day of a month by finding the first day of the next month, and then subtracting 1 day.

```
Public Function LastDateofMonth(StartDate As Date)
         On Error GoTo Error_Handler
Available for
mo haolmwoh
            Dim dtNextMonth As Date
Wrox.com
            Dim dtNewDate As Date
            `add a month to the start date
            dtNextMonth = DateAdd(``m˝, 1, StartDate)
            `build a date
           dtNewDate = CDate(DatePart("m", dtNextMonth)) &
             ``/01/`` & (DatePart(``yyyy˝, dtNextMonth)))
            `subtract a day
            LastDateofMonth = dtNewDate -1
         Exit Procedure:
            Exit Function
         Error_Handler:
            DisplayUnexpectedError Err.Number, Err.Description
            Resume Exit_Procedure
            Resume
         End Function
```
*code snippet Function To Find Last Date Of Month in ch07\_CodeSnippets.txt*

Note the use of CDate, which converts any expression that can be interpreted as a date into an actual date data type. You can use IsDate to check whether an expression can be interpreted as a date. Also note how the DatePart function is used to break up a date into string components for Month, Year, and so on.

# **Handling Rounding Issues**

Rounding problems are among the most difficult to understand and debug. They usually occur when adding up money values, but they can also happen in any math where a series of values is expected to add up correctly.

### **Rounding of Sums**

One basic issue is not Access-related at all, but rather an issue whenever you add up a list of rounded numbers. For example, take a list of numbers that each represent one third of a dollar. If you add them up, you'll get 99 cents because the value of each portion (.33333333...) was truncated to .33.

.33 .33 .33 .99

A common place for this to show up is in a list of percentages that are supposed to total 100 percent. They often don't because some precision was lost in the list. Then, you are faced with a decision — add up the actual numbers and show a total that's not 100, or just hard-code 100 percent so that it looks right. Most of the time, you will want to ensure that your final value is correct and eliminate an accumulated rounding error. This can be accomplished by eliminating rounding of the

individual components of your formula and reserving rounding to the final outcome. For display purposes, each component can be formatted in the displayed control to the number of decimal places you wish to show but the underlying control will still contain the full value it represents.

#### **Rounding Errors Caused by Floating Point Numbers**

Another kind of rounding error comes from the way Access stores numbers in floating-point fields. These fields cannot store certain numbers without losing some precision, so totals based on them may be slightly wrong. The best way to avoid this kind of rounding error is to use the Currency data type for fields when they need to hold money values (as you might expect), or the Decimal type for any other numeric values that you want to use in calculations. The Currency data type is somewhat misnamed; it really can hold any decimal value.

*Access uses the word "Currency" for both a data type and a format. This is unfortunate because they really are two different things. The Currency data type is a method of storing the numeric values in a table. The Currency format affects only the display of numeric data. The two can be used independently or together.*

#### **Access Rounding Functions**

Access has a built-in function (Round) to round numbers, but it may not work the way you expect. Most people think that any decimal ending in 5 should round up to the next higher number. However, Access uses a form of scientific rounding that works like this:

- ‰If the digit to be rounded is 0 through 4, round down to the lower number.
- ‰If the digit to be rounded is 6 through 9, round up to the higher number.
- ‰ If the digit to be rounded is 5, round up if digit to the left is odd, and round down if the digit to the left is even.

This last rule is what surprises a lot of developers. Using this rule, Round gives the following results:

```
?round(1.5)
\mathcal{L}?round(2.5)
\mathcal{D}
```
Yes, that's right. Both 1.5 and 2.5 round to 2 using the built-in Round function in Access VBA, because 1 is odd (round up) and 2 is even (round down). Here's another example:

```
?round(1.545,2)
1.54
?round(1.555,2)
1.56
```
In this example, .545 rounds down, but .555 rounds up, for the same reason. Because this can cause some trouble in business applications, developers have taken to writing their own rounding functions that behave the way business people expect. Here's an example of a function that rounds a trailing 5 upward to a specified number of decimal places:

```
Public Function RoundCurr(OriginalValue As Currency, Optional _
         NumberOfDecimals As Integer) As Currency
         On Error GoTo Error_Handler
Available for
download on
          `returns a currency value rounded to the specified number of decimals of
Wrox com
         `the Original Value
         If IsMissing(NumberOfDecimals) Then
            NumberOfDecimals = 0
         End If
         RoundCurr = Int((OriginalValue * (10 ^ NumberOfDecimals)) + 0.5) _
            / (10 ^ NumberOfDecimals)
         Exit Procedure:
            Exit Function
         Error_Handler:
            DisplayUnexpectedError Err.Number, Err.Description
            Resume Exit_Procedure
         End Function
```
*code snippet Substitute Rounding Function in ch07\_CodeSnippets.txt*

This function can be placed in any module in your application and used whenever you want the business-style rounding that most users expect. Note that if you don't specify the number of decimals you would like, the function will assume that you want none and will return a whole number.

### **STRING CONCATENATION TECHNIQUES**

Sooner or later, you'll need to join (concatenate) two strings together. The operator for performing concatenation is &. You may be tempted to say "and" when you see this symbol, but it really means "concatenate with." A classic example is joining First Name with Last Name, like this:

strFullName = FirstName & `` ˝ & LastName

This results in the first name and last name together in one string, as in "Tom Smith."

### **The Diff erence between & and +**

There are times when you may need to concatenate something to a string, but only if the string actually has a value. For example, you may want to include the middle initial in a person's full name. If you write code like this:

strFullName = FirstName & `` ˝ & MiddleInitial & `` ˝ & LastName

you will have a small problem. People with no middle name (Null in the table) will have two spaces between their first and last names, like this:

Tom Smith

Fortunately, there is another concatenation operator: +. The technical explanation of this operator is "concatenation with Null propagation." That's a great phrase to impress your friends with at parties, but an easier explanation is that it concatenates two strings just as the & operator does, but only if both strings have a value. If either one is Null, the result of the whole concatenation operation is Null.

Using the FullName example, the goal is to have only one space separating first and last names if there is no middle initial. Using +, you can tack on the extra space only if the middlenName is not null:

```
MiddleName + \degree \degree
```
The whole thing looks like this:

strFullName = FirstName & `` ˝ & (MiddleInitial + `` ``) & LastName

As shown, you can use parentheses to ensure that the operations happen in the correct order. In this case, the inner phrase — (MiddleInitial +  $\degree$ ) — will evaluate to the middle initial plus a space, or to Null (if there is no middle initial). Then, the rest of the statement will be performed.

### **String Concatenation Example**

Here is another example that you can use in your code. It concatenates the city, state, postal code (ZIP Code), and nation into one text field. This can be handy if you want to show a simulation of an address label on a form or report.

```
Function CityStZIPNat (City As Variant, State As Variant, ZIP As Variant, _
            Nation As Variant) As Variant
         On Error GoTo Error_Handler
Available for
download on
         CityStZIPNat = City & (", " + State) & (" " + ZIP) & _
Wrox.com
         (IIIf(Nation = "US" Or Nation = "CA", Null, (' " " + Nation)))Exit Procedure:
            Exit Function
         Error Handler:
           MsgBox Err.Number & `, ` & Err.Description
            Resume Exit_Procedure
            Resume
         End Function
```
*code snippet String Concatenation Function in ch07\_CodeSnippets.txt*

You can try it out by calling it in the Immediate window like this:

```
?CityStZIPNat(``Seattle˝, ``WA˝, ``98011˝, ``US˝)
Seattle, WA 98011
```
Notice that this code also tacks on the Nation at the end of the string, but only if it isn't US or CA (the ISO standard nation codes for USA and Canada, respectively). This enables you to use this function for both domestic and foreign addresses.

### **VBA ERROR HANDLING**

When programmers use the term "error handling," they really mean graceful or planned error handling. After all, Access takes some kind of action for any error that it encounters in your code. *Graceful* error handling includes the following:

- ‰Quietly absorbing expected errors so the user never sees them
- ‰ Displaying a "friendly" message to the user for unexpected errors, and closing the procedure properly

Error handling in Access VBA involves adding code to every procedure — both subroutines and functions — to take specific actions when Access encounters an error. This is called handling or trapping the error. (Some developers call the encounter with an error: *throwing* an error. Error handling is the code that *catches* the error and handles it properly, either by hiding it from the users or by explaining it to them.)

This section provides techniques to handle several types of expected and unexpected errors so that your applications look and feel more professional to your users. But first, you'll explore why you should use error handling at all. Many Access developers see it as a mundane chore, but there are good reasons for including error handling in every procedure you write.

# **Why Use Error Handling?**

Without error-handling code, Access treats all errors equally, displaying unfriendly or vague error messages and abruptly ending procedures. Even worse, if you are using the runtime mode of Access, the entire application closes. This is not what you want users to experience.

Figure 7-12 shows an example of an error message that Access displays if you attempt to divide a number by zero in your application. Sure, technically it indicates what happened, but what is the user supposed to do about it? And what if he clicks the Debug button? If he's running an MDB/ACCDB instead of an MDE/ ACCDE, he'll be looking at your code!

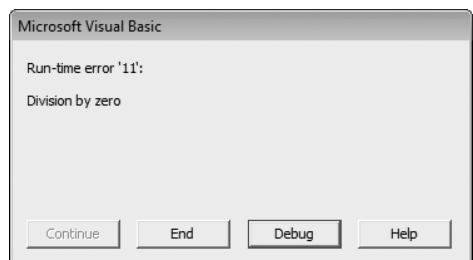

When Access encounters an error, it abruptly ends the procedure. It does not run another line of code; it just terminates the function or sub that contains the error.

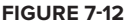

So, it can often leave things hanging — open objects, open forms, the mouse pointer in hourglass mode, warnings turned off, and so on.

*Amateur or pro? When your code is being evaluated by another programmer, one of the easiest things for him to check is whether you have proper error handling. No matter how good your code is, without error handling you may look like a beginner. It's worth making sure that every procedure has error handling.* Now for the good news: Error handling isn't difficult. By using some easy techniques and code templates, you can make sure that your application never suffers an unhandled error. If you establish a standard way to handle errors, you can make it easy to implement in every procedure you write. It may not be fun or glamorous, but it will certainly make your application better.

## **Two Kinds of Errors: Unexpected and Expected**

All errors that your Access application may encounter fall into one of two categories: unexpected and expected. The following sections explain these two categories and what your application should do when errors occur in each of them.

### **Handling Unexpected Errors**

Unexpected errors are ones that you have no way of predicting, and that under normal circumstances should not occur. When your application encounters an unexpected error (for example, divide by zero or a missing object), and no error handling is in effect, Access displays an error message like the one shown earlier and abruptly ends the procedure.

The goal of error handling in this case is not to solve the problem the error is indicating — there's nothing you can do about that now. Your code has tripped on an error and fallen down. The only thing you can do is let the user know what happened calmly and in plain language. Figure 7-13 is an example of what your error message might look like.

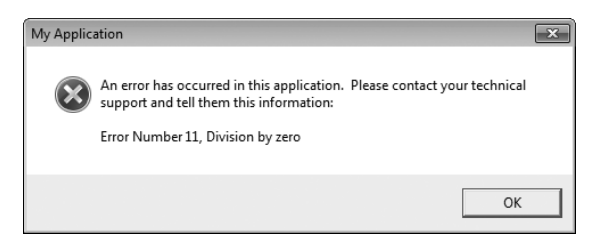

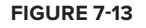

There are several differences between the error message Access shows and the "handled" error message you can show:

- ‰ You can specify the title of the message box instead of displaying "Microsoft Visual Basic" or "Microsoft Access."
- ‰You can show an icon to have a stronger impact.
- ‰ You can add a text explanation. You can even mention your phone number or other contact information.
- ‰You can format the error message with blank lines, commas, and so on.
- ‰Your user can't enter debug mode and look at your code.

### **Absorbing Expected Errors**

Some errors can be expected during normal operation. One such error happens in your application whenever the On Open event of a report is canceled. This occurs when you display a form to prompt the user for selection criteria during the On Open event, and the user decides to cancel the report. This report criteria technique is described in Chapter 14.

There are other errors that you can expect. Maybe you expect a certain file to be on the hard drive, but it isn't. Maybe you expect a form to be open, but somehow it has been closed. These kinds of errors can usually be absorbed by your application, never allowing the user to see them.

In these situations, your code should just ignore the error and keep going. Whenever Access encounters an error, it makes an error number available to your code. To absorb an expected error, you add an If statement to check if the error number matches the number you expect. If it matches, you can just Resume Next to continue to the next line of code without bothering the user with an error dialog box. If it doesn't match, you can drop into your normal error handling.

Next, we explore some basic error-handling code that can be used to handle both expected and unexpected errors in your application. Then we'll look more specifically at expected errors in the section "More on Absorbing Expected Errors."

# **Basic Error Handling**

Let's start with the basics. Here's some code that you could add to every procedure to build in easy, no-frills error handling:

```
Public Function MyFunction
         On Error GoTo Error Handler
Available for
             `your function code goes here
download on
Wrox.com
         Exit_Procedure:
            Exit Function
         Error_Handler:
           MsgBox "An error has occurred in this application. "
           & "Please contact your technical support and " _
            & ``tell them the following information:˝ _
           \& vbCrLf \& vbCrLf \& "Error Number " \& Err. Number \& ",
            & Err.Description, _
            Buttons:=vbCritical
            Resume Exit_Procedure
         End Function
```
*code snippet Basic Error Handling in ch07\_CodeSnippets.txt*

Let's take a look at some important lines in the code, beginning with the following:

On Error GoTo Error\_Handler

The On Error GoTo statement in VBA tells the code to jump to a particular line in the procedure whenever an error is encountered. It sets up this directive, which remains in effect until it is replaced by another On Error statement or until the procedure ends. In this example, when any error is encountered, the code execution jumps to the line named Error Handler.

*In the early days of Basic and other procedural languages, lines were numbered, not named. For example, your code might have a line* GOTO 1100*. In VBA, you still have the* GoTo *statement, but instead of numbering the lines, you can give them meaningful names like* Exit\_Procedure*.*

If no error occurs throughout the main body of the procedure, the execution of the code falls through to this point:

```
Exit Procedure:
   Exit Function
```
and the Exit Function will run. As its name implies, the Exit Function statement exits this function immediately, and no lines after it will be executed. Note that if this procedure is a sub instead of a function, you use Exit Sub instead.

This same Exit\_Procedure line is also executed after any unexpected errors are handled:

```
Error Handler:
  MsgBox "An error has occurred in this application. "
  & \degreePlease contact your technical support and \degree \angle & ``tell them this information:˝ _
  \& vbCrLf \& vbCrLf \& "Error Number " \& Err.Number \& ", "
   & Err.Description, _
   Buttons:=vbCritical
```
If an error occurs, execution jumps to the Error\_Handler line, and a message box is displayed to the user. When the user clicks OK (her only choice), the code execution is redirected back to the Exit Procedure line:

Resume Exit\_Procedure

and your code exits the procedure.

With this technique, execution of the code falls through to the  $Exit$ <sub>Procedure</sub> code and the function exits normally, as long as no errors are encountered. However, if an error is encountered, the execution is redirected to the error-handling section.

*In early versions of Access, the labels for the* Exit\_Procedure *and* Error\_Handler *sections had to be unique in the entire module. This forced programmers to use labels such as* Exit\_MyFunction *and* Error\_MyFunction*. In recent versions of Access, these labels may be duplicated in different procedures. This is a great improvement because now you can copy and paste error-handling code into each procedure with almost no modification.* 

This is the most basic error handling you can include in your code. However, there's one word that you can add to make your code much easier to debug: Resume. Yes, it's just one word, but it can work wonders when you are trying to make your code easier to debug.

#### **Basic Error Handling with an Extra Resume**

One of the problems with basic error handling is that when an error does occur, you have no easy way of knowing the exact line that caused the error. After all, your procedure may have dozens or hundreds of lines of code. When you see the error message, the execution of your code has already jumped to your error handler routine and displayed the message box; you may not be able to tell

which line caused the problem. Many programmers rerun the code, using debug mode, to step through the code to try to find the offending line.

But there is a much easier way to find that error-producing line of code: Just add a Resume line after the Resume Exit\_Procedure.

You're probably thinking, "Why would you add an extra Resume right after another Resume Exit Procedure? The extra Resume will never run!" You're right. It will never run under *normal* circumstances. But it will run if you ask it to. If your application encounters an error, you can override the next line that will run. In debug mode, you can just change the next line to be executed to your extra Resume. The Resume Exit\_Procedure statement is skipped entirely. The following code is identical to the basic code shown previously, but with that one extra Resume.

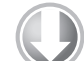

Wrox.com

```
Public Function MyFunction()
         On Error GoTo Error_Handler
Available for
            Dim varReturnVal As Variant
download on
             `your function code goes here
         Exit Procedure:
            Exit Function `or Exit Sub if this is a Sub
         Error_Handler:
           MsgBox "An error has occurred in this application. "
            & ``Please contact your technical support and tell them this information:˝ _
           \& vbCrLf \& vbCrLf \& "Error Number " \& Err.Number \& ", `
            & Err.Description, _
            Buttons:=vbCritical, title:=˝My Application˝
            Resume Exit_Procedure
            Resume
         End Function
```

```
code snippet Basic Error Handling With An Extra Resume in ch07_CodeSnippets.txt
```
Under normal operation, the extra Resume never runs because the line before it transfers execution of the code elsewhere. It comes into play only when you manually cause it to run. To do this, you can do something that is rarely done in debug mode: Move the execution point in the code to a different statement.

Here's how the extra Resume works. Say your code is supposed to open a report, but there's a problem: The report name you specified doesn't exist. Your code might look like this:

```
Private Sub cmdPreview_Click()
On Error GoTo Error_Handler
  If Me!lstReport.Column(3) & `\" <> `\" Then
     DoCmd.OpenReport ReportName:=Me!lstReport.Column(3),
     View:=acViewPreview
   End If
   `Update the Last Run Date of the report
   DoCmd.SetWarnings False
   DoCmd.RunSQL ``UPDATE tsysReport `` _
   & ``SET tsysReport.DtLastRan = Date() `` _
   & ``WHERE tsysReport.RptKey = `` & Me.lstReport
   DoCmd.SetWarnings True
```

```
Exit_Procedure:
   On Error Resume Next
   DoCmd.SetWarnings True
   Exit Sub
Error_Handler:
  MsgBox "An error has occurred in this application. "
   & ``Please contact your technical support and `` _
  & "tell them the following information:"
   & vbCrLf & vbCrLf & ``Error Number `` & Err.Number & ``, `` &
   Err.Description, _
   Buttons:=vbCritical, title:=˝My Application˝
   Resume Exit_Procedure
   Resume
```
End Sub

When you run your code, an error message appears, as shown in Figure 7-14.

Instead of clicking OK as your user would do, press Ctrl+Break on your keyboard. A Visual Basic dialog box appears, as shown in Figure 7-15.

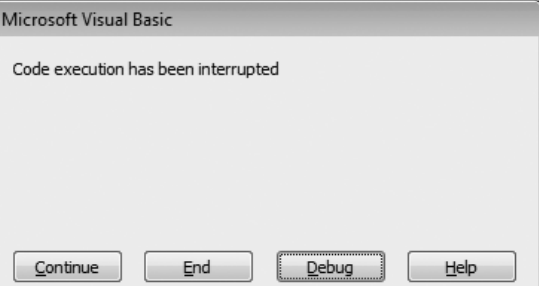

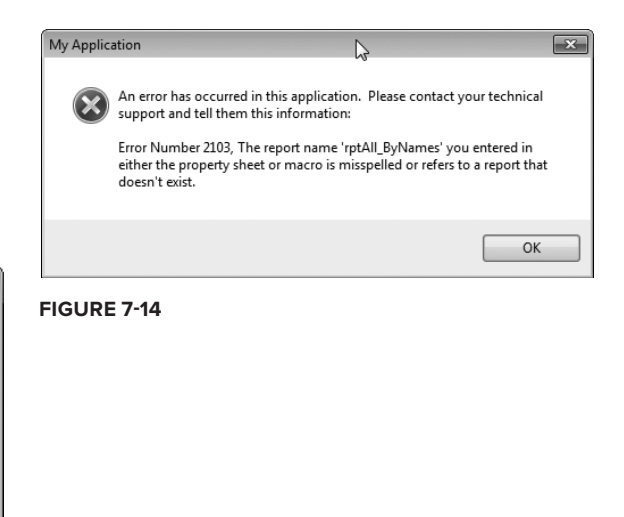

#### **FIGURE 7-15**

*This extra* Resume *technique won't work in an Access runtime application because in runtime versions no design modes are allowed, including the VBA code editor. It also won't work in an Access MDE or ACCDE because all VBA source code is not accessible from within those applications.*

Now click the Debug button. The code displays in the Code window, as shown in Figure 7-16.

The Resume Exit\_Procedure statement will be indicated by an arrow and highlighted in yellow. This is the statement that will execute next if you continue normally. But instead of letting it run,

you take control, using your mouse to drag the yellow arrow down one line to the extra Resume line. By doing this, you indicate that you want the Resume line to run next.

*Instead of using the mouse, you can click or arrow down to the* Resume *line, and then use* Debug...Set Next *statement (Ctrl+F9 on your keyboard). As usual in Access, there are several ways to do the same thing.* 

Now, the yellow arrow will be pointed at the Resume statement, as shown in Figure 7-17.

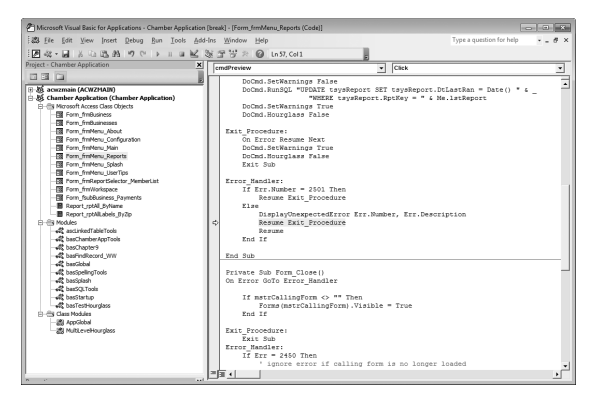

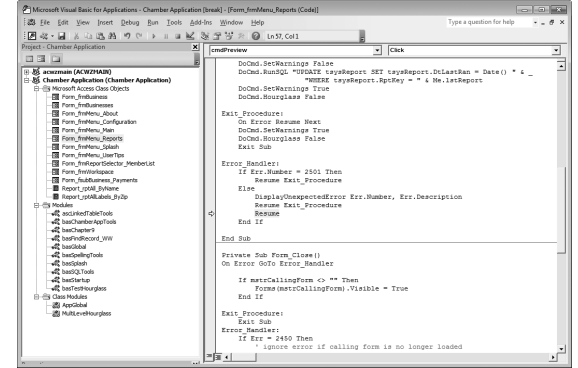

**FIGURE 7-17**

**FIGURE 7-16**

Now, you want the Resume statement to run in order to retry the statement that caused the error. Press F8 to run the next line of code (your Resume) and stop. Or, you can choose Debug...Step Into from the menu.

The exact line that caused the error will now be indicated by an arrow, as shown in Figure 7-18. That was easy, wasn't it?

Now, admittedly, this is a simple example. You probably could have determined which line caused the error just by looking at the error description. However, when your procedures contain pages of code, often with coding

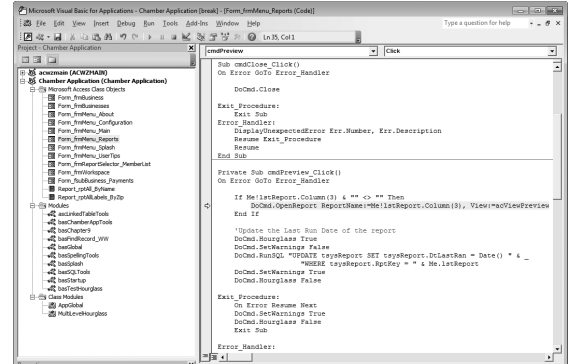

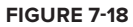

loops, complex logic, and similar statements, this extra Resume technique comes in handy. It can save you many hours of time while you are debugging your VBA code.

The extra Resume doesn't cause any harm in your code, so you can leave it in every procedure even when you deliver your application. Also, if a technically savvy client encounters an unexpected error and she's running an MDB or ACCDB (not an MDE or ACCDE), you can walk the client through this process to help determine what caused the problem in the client's environment. As you know, what works on your PC doesn't always work when your user is running it.

#### **Basic Error Handling with a Centralized Message**

There's one more thing you can do to make your error-handling code even easier to maintain. Instead of repeating the code to display the message box in every procedure, you can move it to a reusable function that handles it consistently every time.

The following code basically tells the user that an unexpected error occurred. It is needed in every procedure in your application.

```
MsgBox "An error has occurred in this application. "
         & ``Please contact your technical support and `` _
         & ``tell them this information:˝ _
Available for
         & vbCrLf & vbCrLf & ``Error Number `` & Err.Number & ``, `` &
download on
Wrox com
         Err.Description, _Buttons:=vbCritical, title:=˝My Application˝
```
Instead, you can centralize this in a function that's called using one line:

DisplayUnexpectedError Err.Number, Err.Description

Much cleaner! This mundane bit of business is handled with just one line. Now you just need the function that it calls, DisplayUnexpectedError. Here it is:

```
Public Sub DisplayUnexpectedError(ErrorNumber As String, _
ErrorDescription As String)
'Note: since this is a universal error handling procedure,
'it does not have error handling
MsgBox "An error has occurred in this application. "
& ``Please contact your technical support and `` _
& "tell them this information: "
& vbCrLf & vbCrLf & ``Error Number `` & ErrorNumber & ``, `` &
ErrorDescription, Buttons:=vbCritical, title:="My Application"
End Sub
```
*code snippet Error Handling With A Centralized Message in ch07\_CodeSnippets.txt*

In this code, Err. Number is replaced with ErrorNumber, and Err. Description with ErrorDescription. That's necessary because you're calling a different function and sending in those two values as parameters.

This technique cleans up and shortens your code a lot, but there is an even better reason to use it. If you ever want to change the text of the message displayed to the user, you have only to change it in one place — the DisplayUnexpectedError function — instead of searching and replacing it throughout all your procedures.

Note that if you use this centralized message technique, you'll have one more step in your code when you debug using the extra Resume statement shown earlier. After you click Debug, the End Sub statement in the subroutine DisplayUnexpectedError will be highlighted. Press F8 (Step Into) once to get back to the procedure that caused the error. (This is a minor inconvenience compared to the benefit of the centralized error message.)

# **Cleaning Up after an Error**

Errors often occur in the middle of a lengthy procedure, when all kinds of things are happening. Many settings or values persist after an error occurs, and it's up to you to make sure they are reset back to their appropriate values. For example, these situations may be true when an unexpected error occurs in your procedure:

- ‰Objects are open.
- ‰The hourglass is on.
- ‰You have set the status bar text or a progress meter.
- ‰Warnings are off.
- ‰You are in a transaction that should be rolled back if an error occurs.

Although your code may clean up all these settings under normal circumstances, a common mistake is to leave a mess when your code encounters an error. You don't want to leave a mess, do you?

Neglecting to clean up can cause problems, ranging in severity from annoying to serious. For example, if you don't turn the hourglass off, it will remain on while your users continue their work in Access. That's just annoying.

More seriously, if you don't turn DoCmd.SetWarnings back to True, any action queries (such as an Update or Delete query) will modify or delete data without any warning. Obviously, that can cause some serious problems that neither you nor your users will appreciate.

*Have you ever seen an Access application that won't close? Even when you click the X button, or run a* DoCmd.Quit *in your code, Access just minimizes instead*  of closing. This can be quite mysterious. Many reasons have been identified *for this behavior, but one of them is related to cleaning up. Normally, Access automatically closes and releases objects when they fall out of scope, typically when your procedure ends. However, some versions of Access have issues where this normal cleanup doesn't occur. Because Access won't close if it thinks that some of its objects are still needed, it just minimizes instead. To prevent this, make sure you close the objects you open, and then set them equal to Nothing. Although later versions of Access, including Access 2010, do a better job of automatically releasing each object when its procedure ends, it is good practice to clean them up explicitly.*

To prevent these issues, make sure your code cleans everything up even if it encounters an error. Even as it is failing and exiting the procedure, its last actions can save you some trouble. Here's an example:

```
Public Function MyFunction
On Error GoTo Error_Handler
   Dim varReturnVal as Variant
   `your function code goes here
```

```
Exit_Procedure:
   Exit Function
Error Handler:
   On Error Resume Next
   DoCmd.Hourglass False
   DoCmd.SetWarnings True
   varReturnVal = SysCmd(acSysCmdClearStatus)
   DisplayUnexpectedError Err.Number, Err.Description
   Resume Exit_Procedure
   Resume
End Function
```
Note that the first line in the Error\_Handler section is On Error Resume Next. This overrides the normal error handling and forces the code to continue even if an error is encountered.

Programmers have different styles and preferences for cleaning up after an error. For example, some programmers prefer to put all the cleanup code in the Exit\_Procedure section because they know that section will run whether the procedure ends normally or abnormally. Other programmers prefer to clean everything up as they go along in the main body of the code and then add additional cleanup code in the Error\_Handler section. Either style is fine. The important thing to remember is that your procedure won't necessarily end normally. Look through your code to see what will happen if an error occurs, and make sure it is cleaned up.

One last point: Don't let your error handling trigger an infinite error loop. When your code is already in an error-handling situation, or if it is just trying to finish the procedure, set your error trapping to On Error Resume Next. That way, your code continues, ignoring any errors that occur. If you don't add that statement, you might end up in an infinite loop where an error in your error handler triggers the error handler again and again.

# **More on Absorbing Expected Errors**

As stated earlier in this chapter, sometimes a normal activity in your application results in Access encountering an error. For example, if the code behind a report cancels the On Open event, Access displays an error message. Because this is a normal event, it isn't necessary for your user to see an error message. Your application should continue as though nothing happened.

The code in the Open event of the report looks something like this:

```
Private Sub Report_Open(Cancel As Integer)
On Error GoTo Error_Handler
  Me.Caption = "My Application"
   DoCmd.OpenForm FormName:=˝frmReportSelector_MemberList˝, _
   WindowMode:=acDialog
   `Cancel the report if ``cancel˝ was selected on the dialog form.
   If Forms!frmReportSelector_MemberList!txtContinue = ``no˝ Then
     Cancel = True
     GoTo Exit_Procedure
   End If
   Me.RecordSource = ReplaceWhereClause(Me.RecordSource,
```

```
 Forms!frmReportSelector_MemberList!txtWhereClause)
Exit_Procedure:
   Exit Sub
Error Handler:
   DisplayUnexpectedError Err.Number, Err.Description
   Resume Exit_Procedure
   Resume
```
End Sub

An open selection criteria form is shown in Figure 7-19.

If the user clicks OK, the form is hidden and the report's On Open code continues. It adds the selection criteria to the report's RecordSource property and displays the report. However, if the user clicks Cancel, the form sets a hidden Continue text box to no before it is hidden. If the report sees a "no" in this text box, it cancels itself by setting Cancel = True.

If you set the Cancel parameter to True in a report's On Open procedure, an error is returned to the calling code, and if it isn't handled, you see an error, as shown in Figure 7-20.

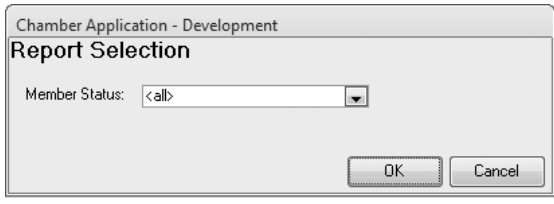

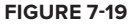

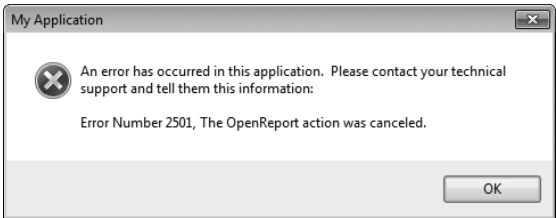

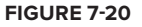

Now that is one unnecessary error message! For Access to continue without inflicting it on your poor user, you must check for this particular error (in this case, 2501) and absorb it by doing nothing but exiting the procedure. The following code shows how to absorb the error:

```
Private Sub cmdPreview_Click()
On Error GoTo Error_Handler
  If Me!lstReport.Column(3) & `\" <> `\" Then
     DoCmd.OpenReport ReportName:=Me!lstReport.Column(3), _
     View:=acViewPreview
   End If
   `Update the Last Run Date of the report
   DoCmd.Hourglass True
   DoCmd.SetWarnings False
   DoCmd.RunSQL _
  \text{``UPDATE } tsysReport SET tsysReport.DtLastRan = Date() \text{`` } \& \perp ``WHERE tsysReport.RptKey = `` & Me.lstReport
   DoCmd.SetWarnings True
   DoCmd.Hourglass False
Exit_Procedure:
   Exit Sub
```

```
Error_Handler:
   If Err.Number = 2501 Then
     Resume Exit_Procedure
   Else
     On Error Resume Next
     DoCmd.SetWarnings True
     DoCmd.Hourglass False
     DisplayUnexpectedError Err.Number, Err.Description
     Resume Exit_Procedure
     Resume
   End If
End Sub
```
In this code, you tell Access to ignore error 2501, should it be encountered. Access will not display an error message, and will instead exit the procedure immediately. If errors other than 2501 occur, the code will continue through to the Else statement and use your normal error-handling logic.

If you have several expected error codes that you want to quietly absorb, you can either add them to the If statement using Or, like this:

```
If Err.Number = 2501 Or Err.Number = 2450 Then
```
or, if you want to take a different action for each error, you can use a Select Case statement, like this:

```
Select Case Err.Number
Case 2501 `report was cancelled
  Resume Exit_Procedure
Case 2450 `form is no longer loaded
  Resume Next
Case Else
  ...normal error handling
End Select
```
In this example, when the report is canceled (error 2501), Access will jump directly to Exit\_Procedure, but if it encounters a form that is not loaded (error 2450), it will use Resume Next to ignore the error and continue with the next line of code.

While you are becoming familiar with including error handling in every procedure, or if you aren't sure which error numbers need special handling, just include the basic error handling with the extra Resume. As specific expected errors pop up during your development and testing, you can add the code to quietly handle and absorb them.

### **Issues in Error Handling**

Some developers try to enhance their error handling with writing log files or sending e-mail. There are some issues involved with these error-handling techniques, as explained in the following sections.

#### **Don't Use Error Handling with Logging**

Some developers write code to insert an error log record into a table or text file when an error occurs. The idea is to be able to analyze when and where errors have occurred by

querying this table long after the errors happened. However, this technique has some issues.

- ‰ Access does not provide a way to determine the name of the procedure that is currently running. Because any error logging routine needs to know which procedure caused the error, you need to manually code the name of the current procedure into each error routine. That is labor intensive and prone to errors.
- ‰The benefit of error logging is questionable because few errors should be happening after your code has been tested and delivered. Errors should be rare enough that your users will let you know when they happen. You can always ask them to capture a screenshot if you want to see the details.
- ‰ Some types of errors cause the attempt to log them to fail. Examples include loss of network connectivity, and disconnected storage hardware. Your user may see additional unrelated errors, or you could be lulled into thinking that all errors are logged, when they may not be.

If your code is running in a managed environment, it may be beneficial to log errors to the System Event Log. For more information on this, refer to Chapter 20. The bottom line is that spending the time to log unexpected errors to a table or text file is not recommended. This is one of those cases where the benefits usually don't outweigh the costs.

#### **Don't Use Error Handling That Sends E-Mail**

Another interesting way to track the errors that are occurring in an application is to add code to the error-handling routines that "phone home" when an error occurs. Specifically, the application builds and sends an e-mail to you (the developer) whenever an unexpected error occurs. This is usually done with the SendObject method, although there are other ways to utilize MAPI (mail application programming interface) directly.

This approach has the same problems listed in the preceding section, plus a few more:

- ‰ Your code needs to be able to send an e-mail using an installed e-mail client. There is always a possibility that there is no e-mail client installed, or it is not compatible with your e-mailing code.
- ‰ Some e-mail clients (for example, Microsoft Outlook) have code to protect against viruses using the e-mail program to propagate themselves to other computers. If an outside program (in this case, yours) tries to send an e-mail, a warning message displays, alerting the user that a virus may be attempting to send e-mail. That isn't what you want your user to see when your application is running.

As with error handling with logging, this technique is probably more trouble than it is worth.

### **SUMMARY**

The only way to really learn how to execute VBA in your Access applications is to jump in there and try it. Using the techniques explained in this chapter — how to prevent problems with asynchronous execution, how to use recordsets and recordset clones, how to debug VBA, and more — you can tackle many of the common programming tasks that your users will need.

Every procedure you write in Access VBA should have error handling. Keep error handling simple and easy to implement, with one basic copy-and-paste code block. Then do a few quick steps if necessary to adapt the error handling to your procedure:

- ‰Change Exit Function to Exit Sub if the procedure is a sub.
- ‰Add code to quietly absorb expected errors, if any.
- ‰Make sure you perform any necessary cleanup if an error occurs.

By following these error-handling guidelines, you'll build VBA code that is easier to debug and maintain, so you can focus on building great features into your application.

# **CONTENTS**

### **INTRODUCTION xxxiii CHAPTER 1: INTRODUCTION TO MICROSOFT ACCESS 2010** 1 **A Brief History of Access 2 When to Use Access 2** Microsoft Office Access 2010 3 SQL Server 2008 Express Edition 3 SQL Server 2008 4 How Do You Choose? 4 **Access Database Basics 5** Getting Started in Access 2010 **5** Access 2010 Database Templates **5** The Access Navigation Pane 6 and 2008 and 2008 and 2008 and 2008 and 2008 and 2008 and 2008 and 2008 and 2008 and 2008 and 2008 and 2008 and 2008 and 2008 and 2008 and 2008 and 2008 and 2008 and 2008 and 2008 and 2008 and The Access Ribbon 7 The Access Security Bar 7 and 2008 and 2008 and 2008 and 2008 and 2008 and 2008 and 2008 and 2008 and 2008 and 2008 and 2008 and 2008 and 2008 and 2008 and 2008 and 2008 and 2008 and 2008 and 2008 and 2008 and 2008 and 200 **Access Database Objects 7** Creating Tables 7 Creating Queries 9 Creating Forms 10 **Creating Reports** 10 **Creating Macros** 11 **Creating Modules** 11 **Summary 12 CHAPTER 2: NEW FEATURES** 13 **New Look 14 Development Environment** 15  $64-Bit$ Office Backstage 15 Calculated Columns 16 Integration with Office Themes 18 New Macro Designer 19 Expression Builder 20 Web Service Expressions 21 Application Parts 21

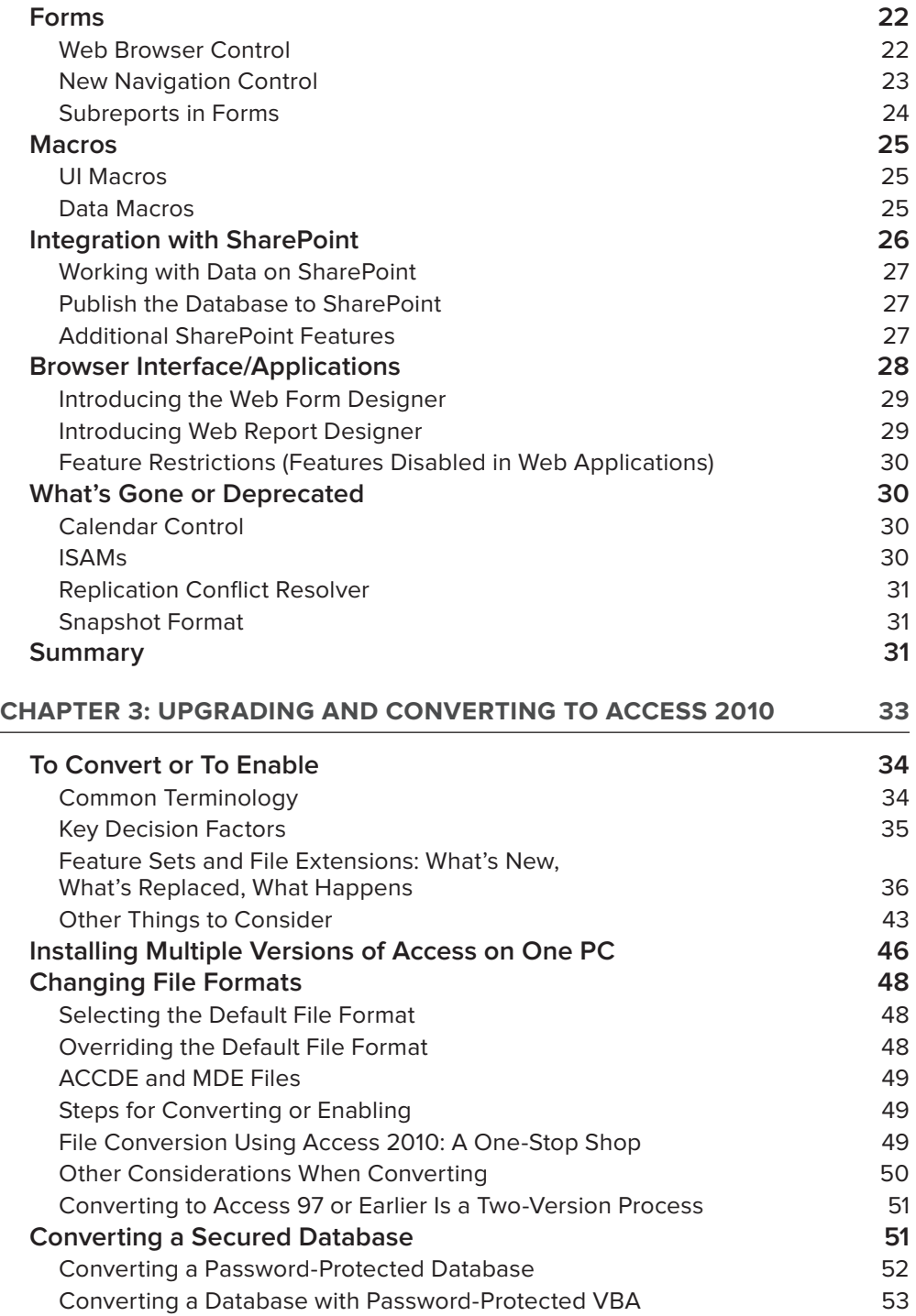

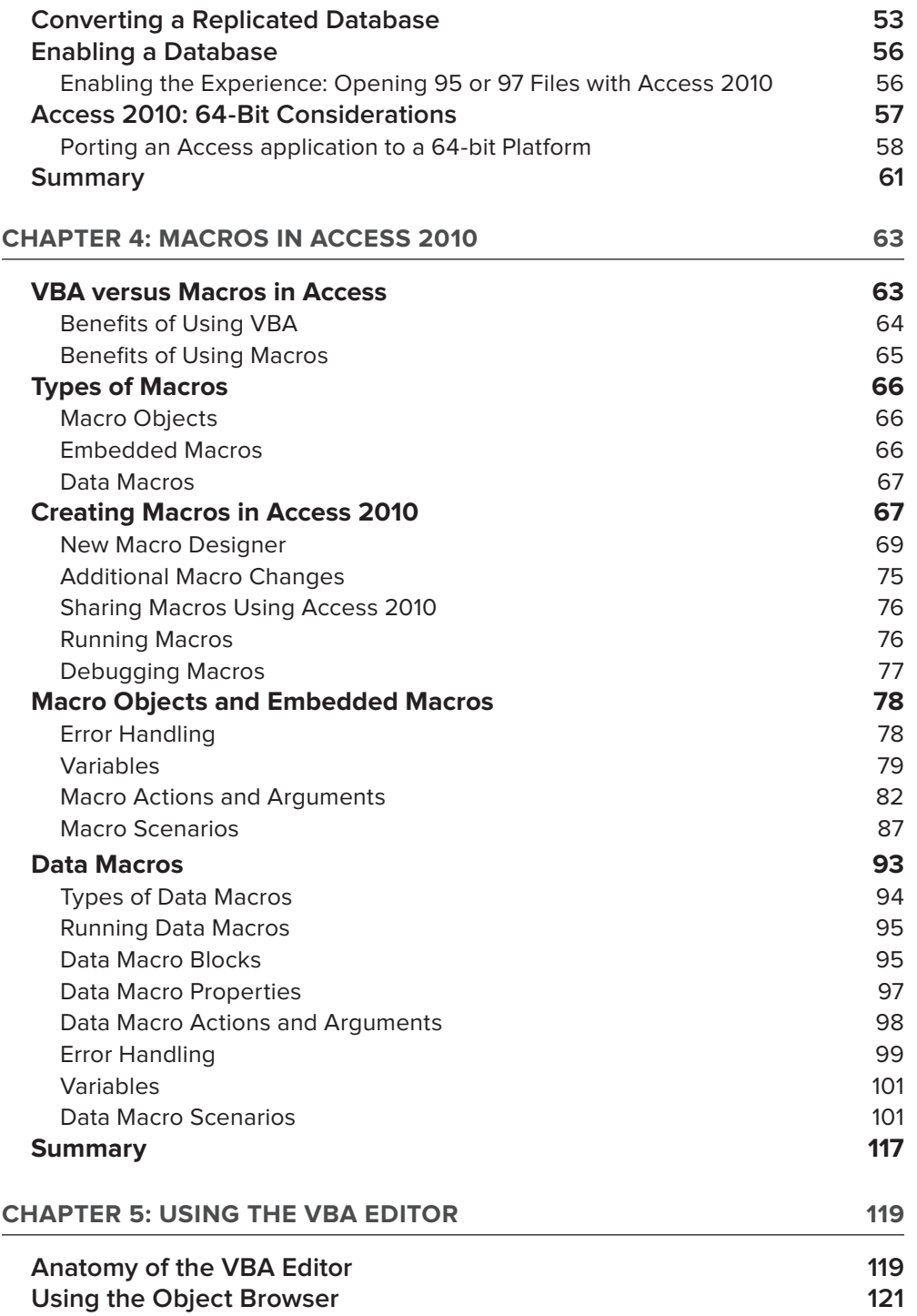

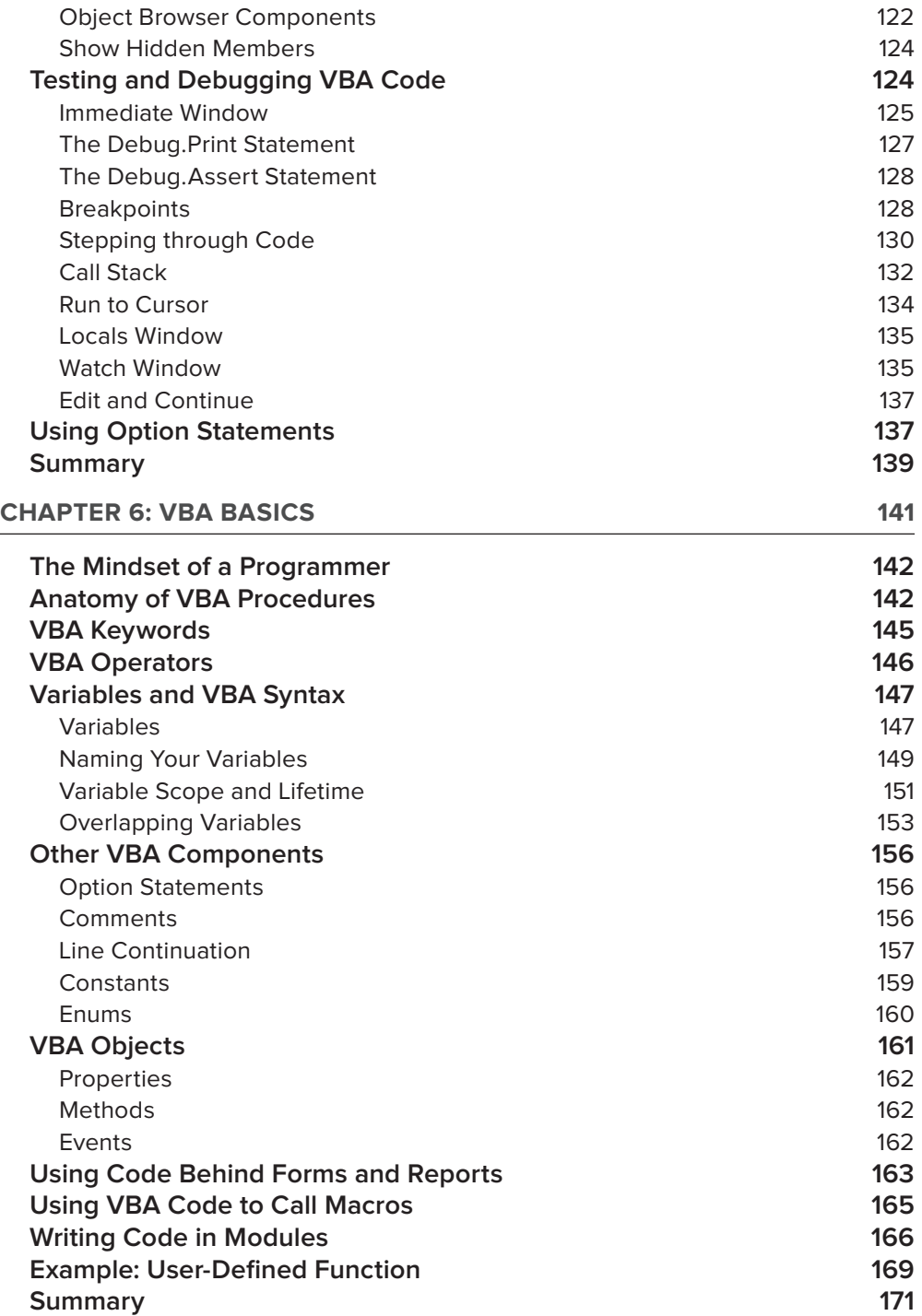

### **CHAPTER 7: USING VBA IN ACCESS 173**

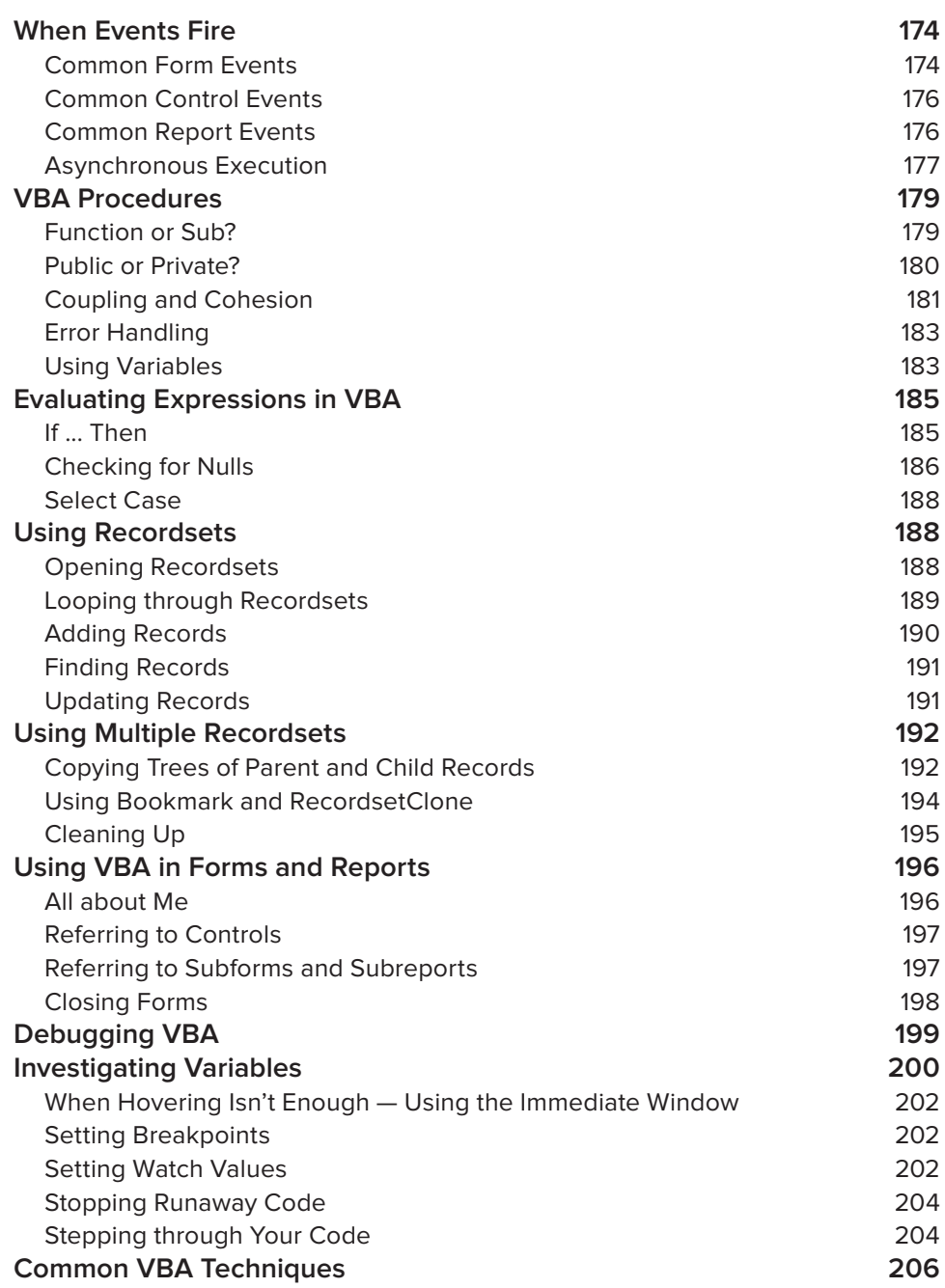

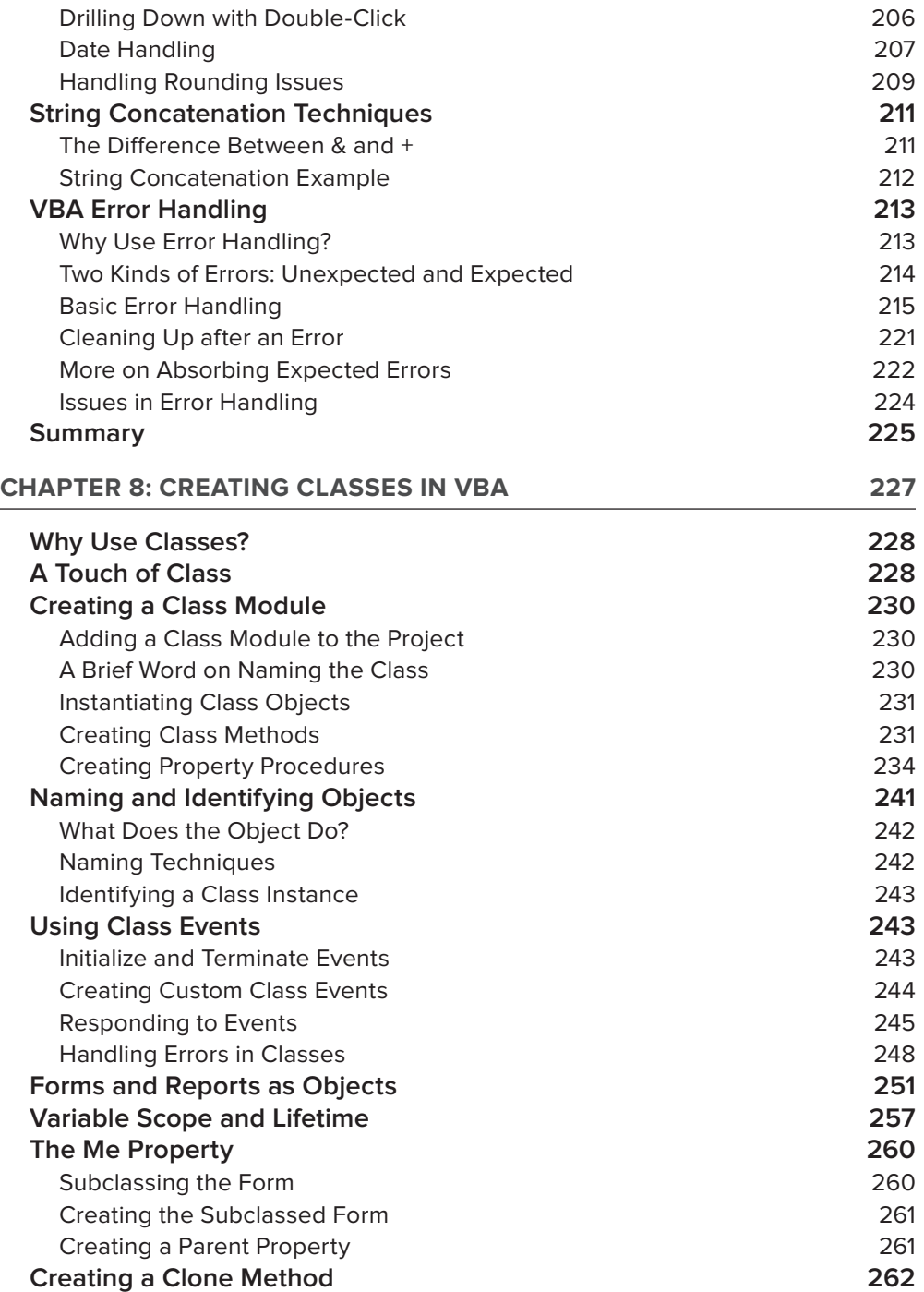

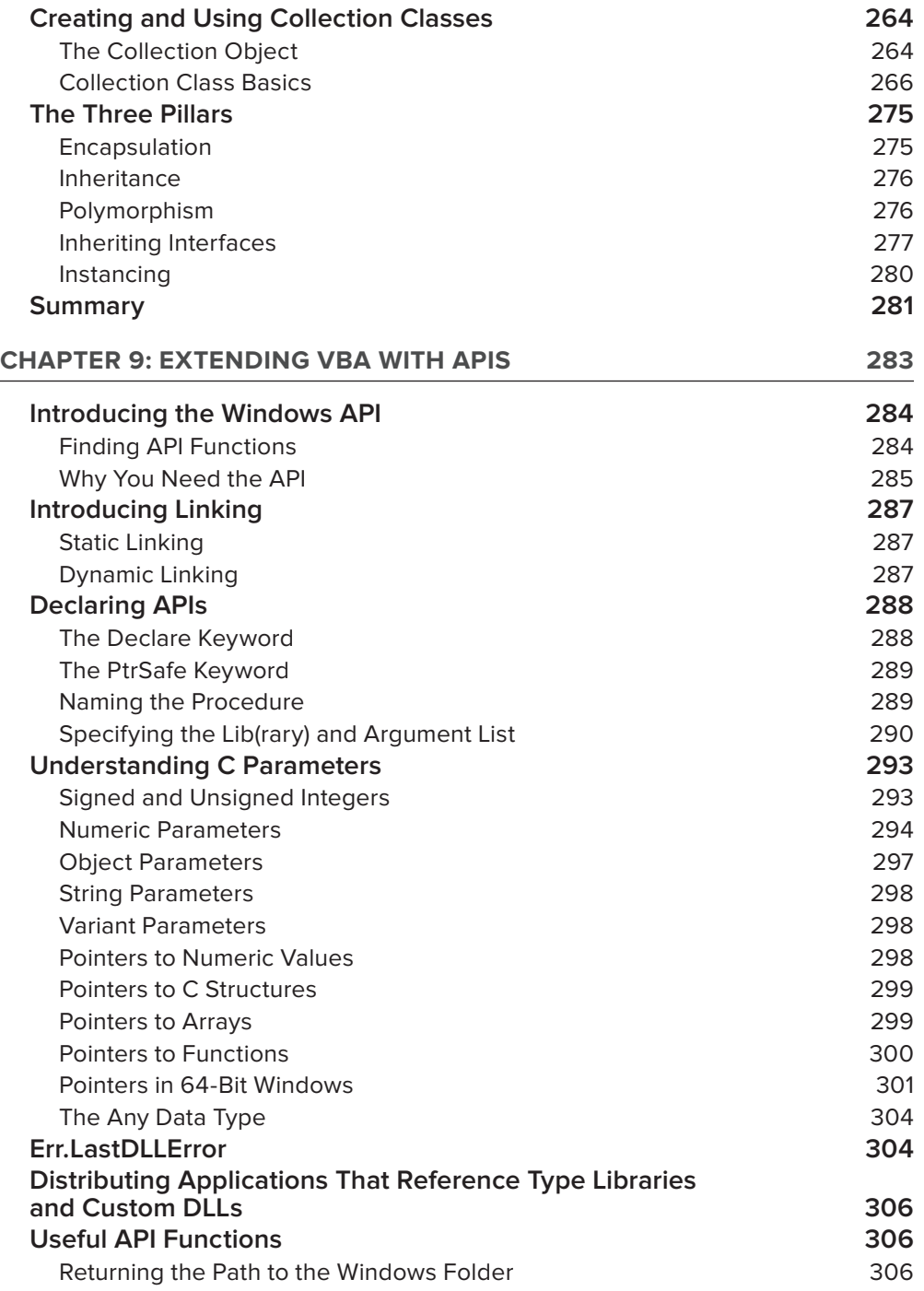

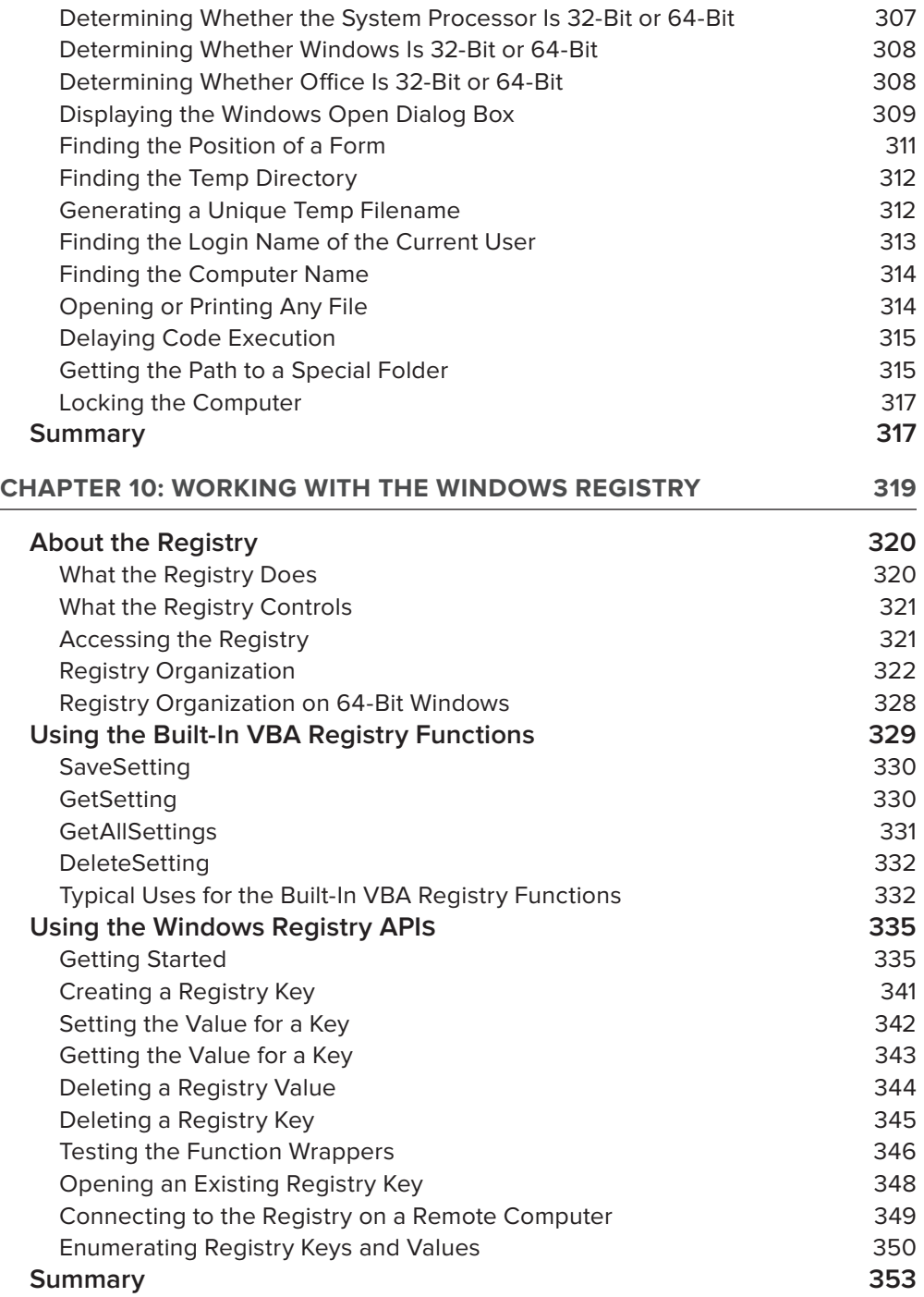

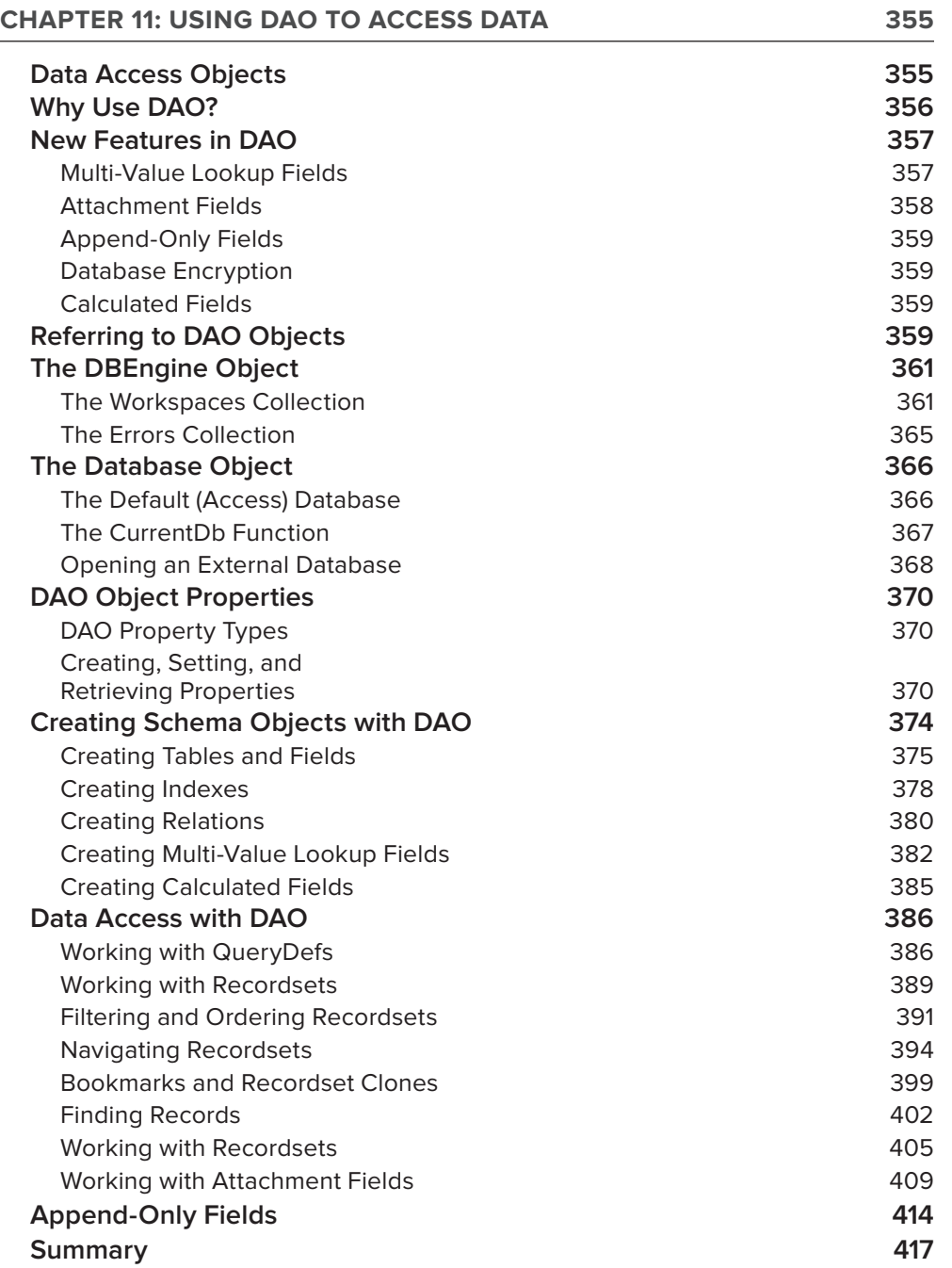

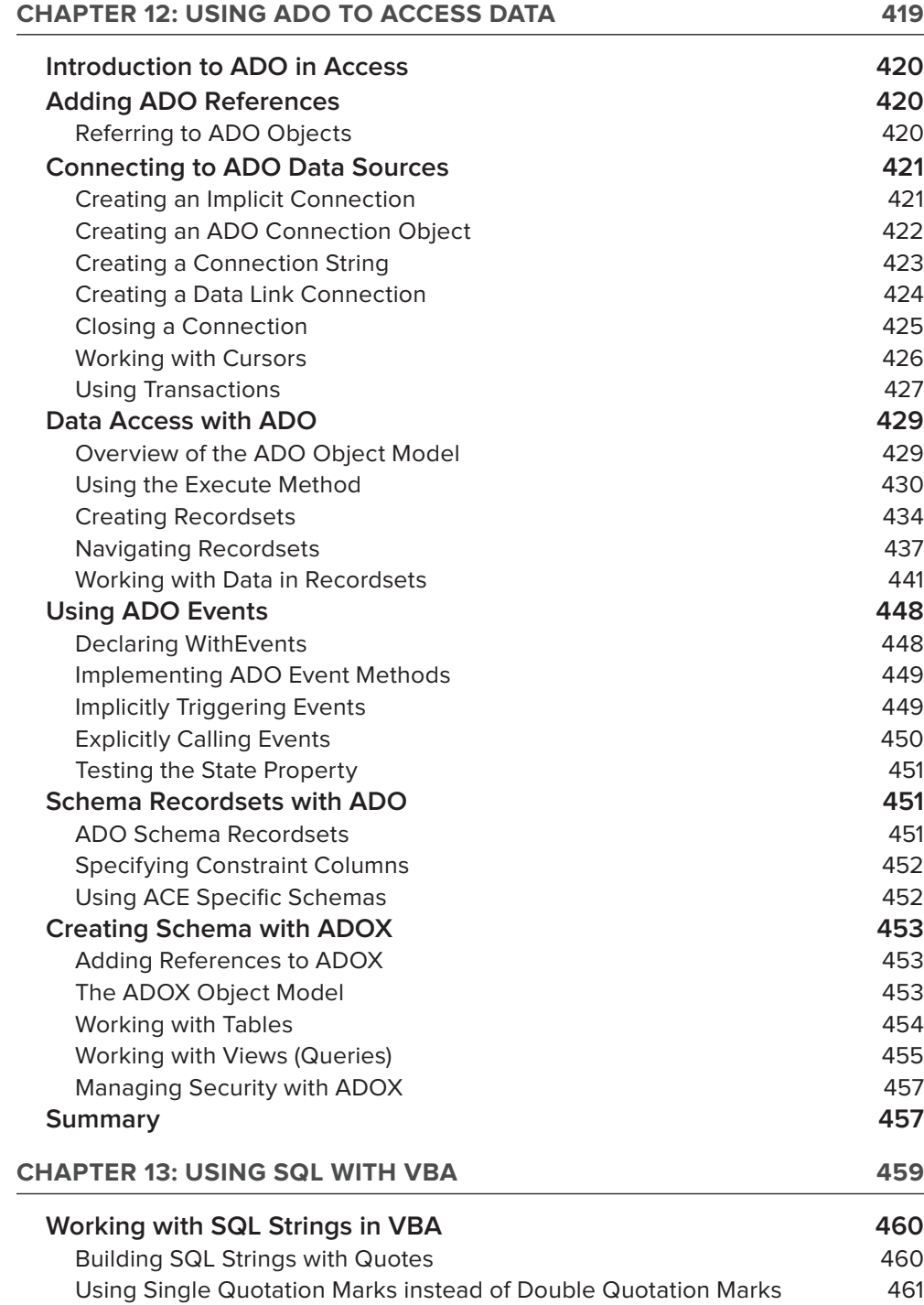

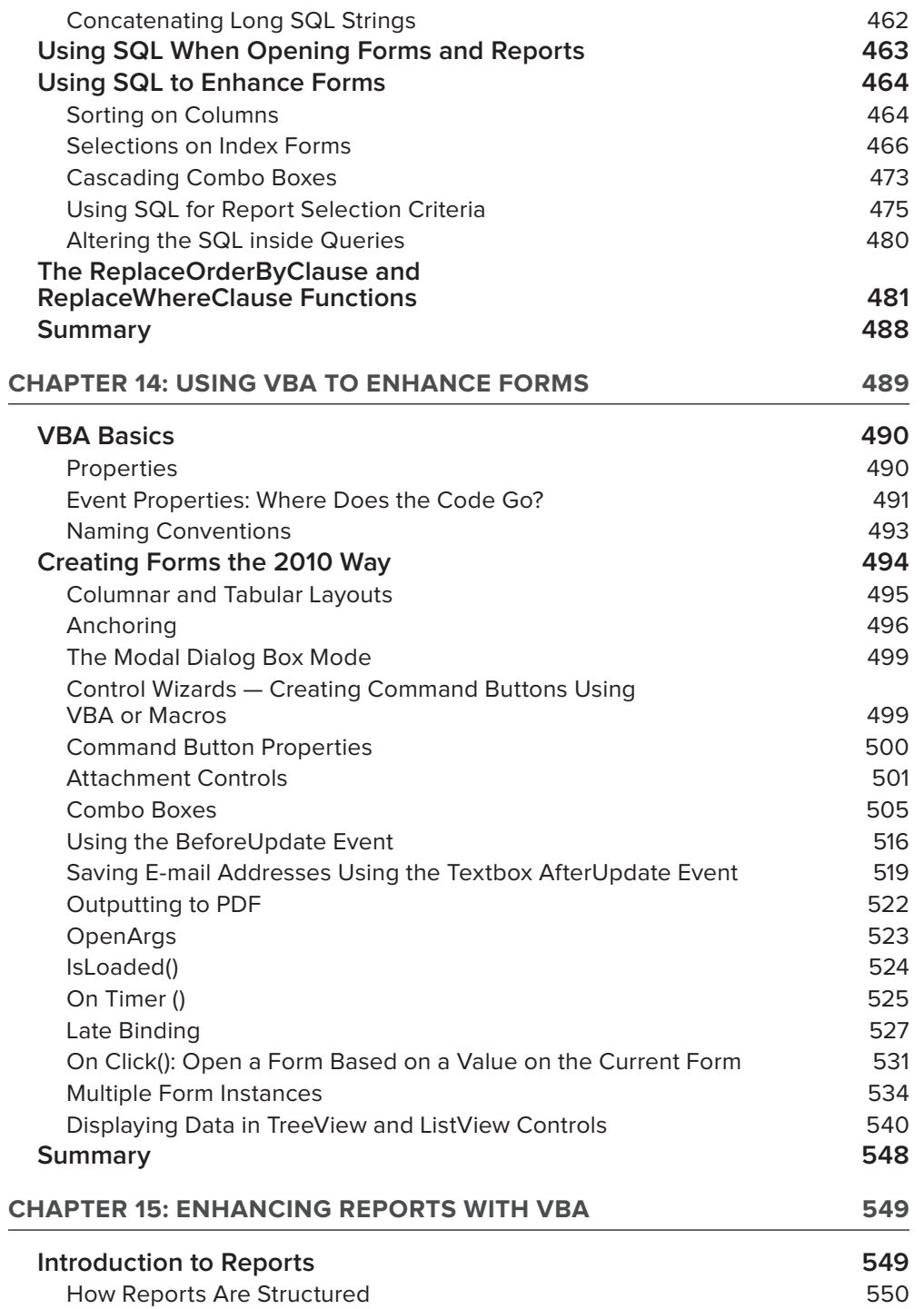

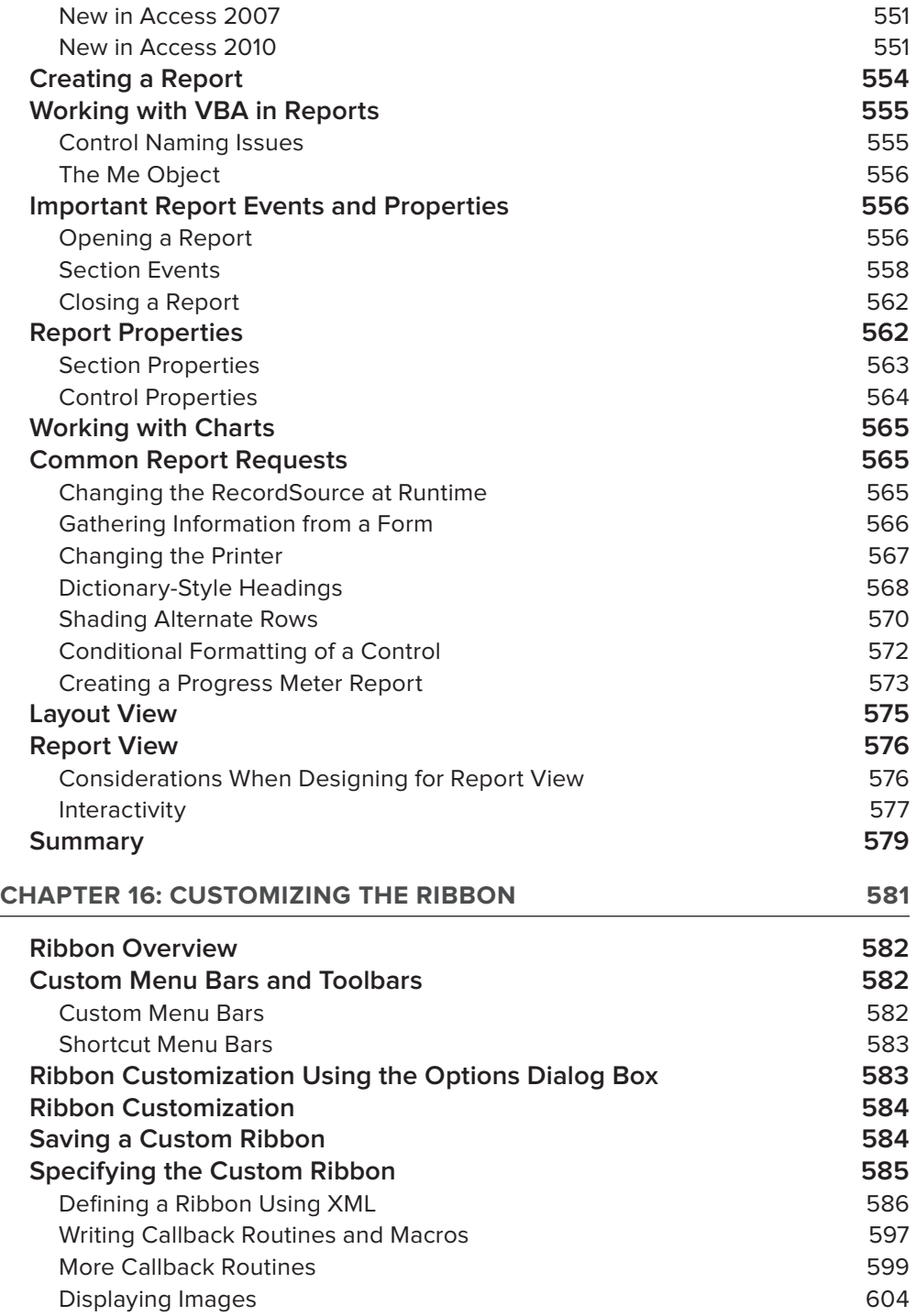

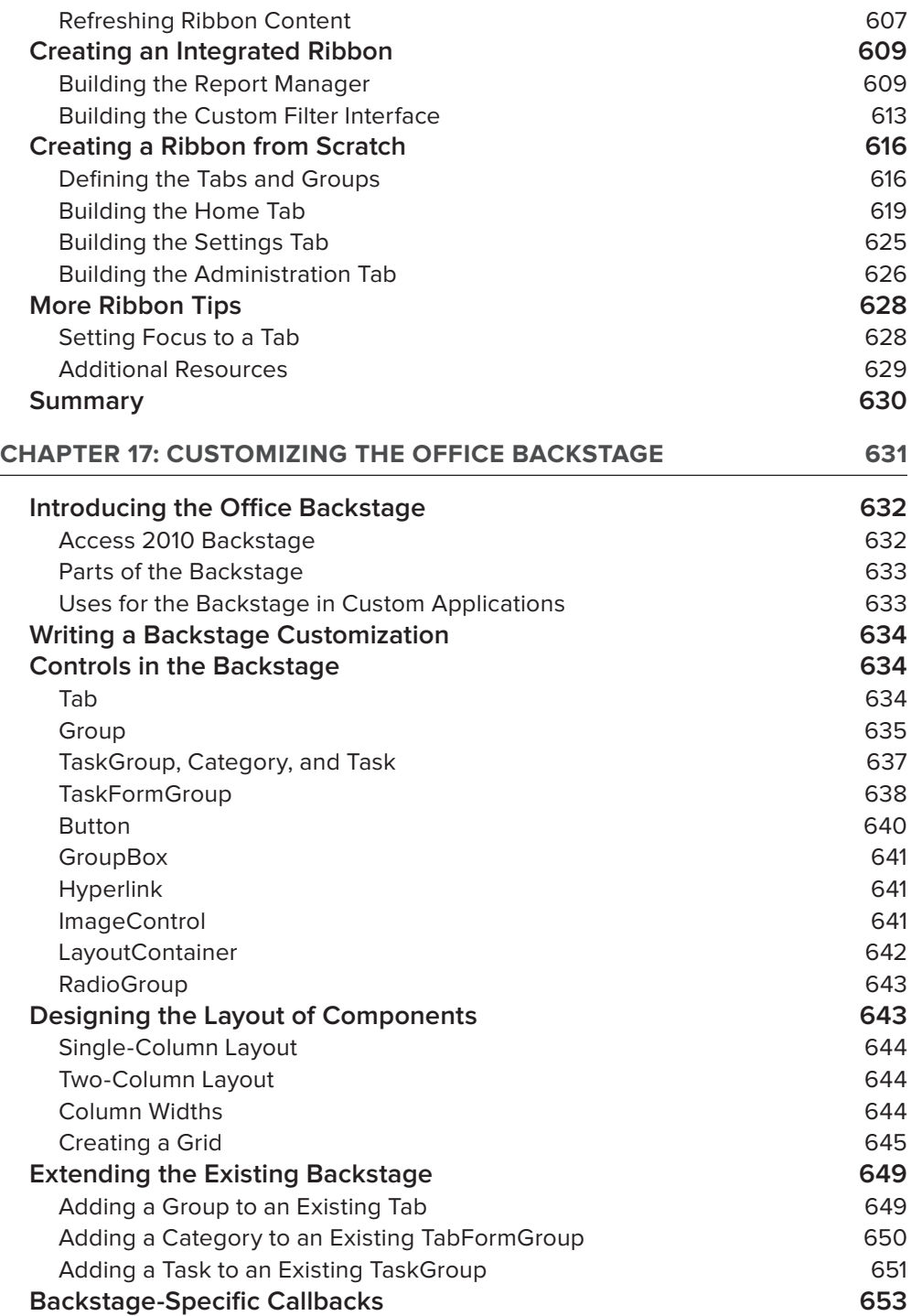

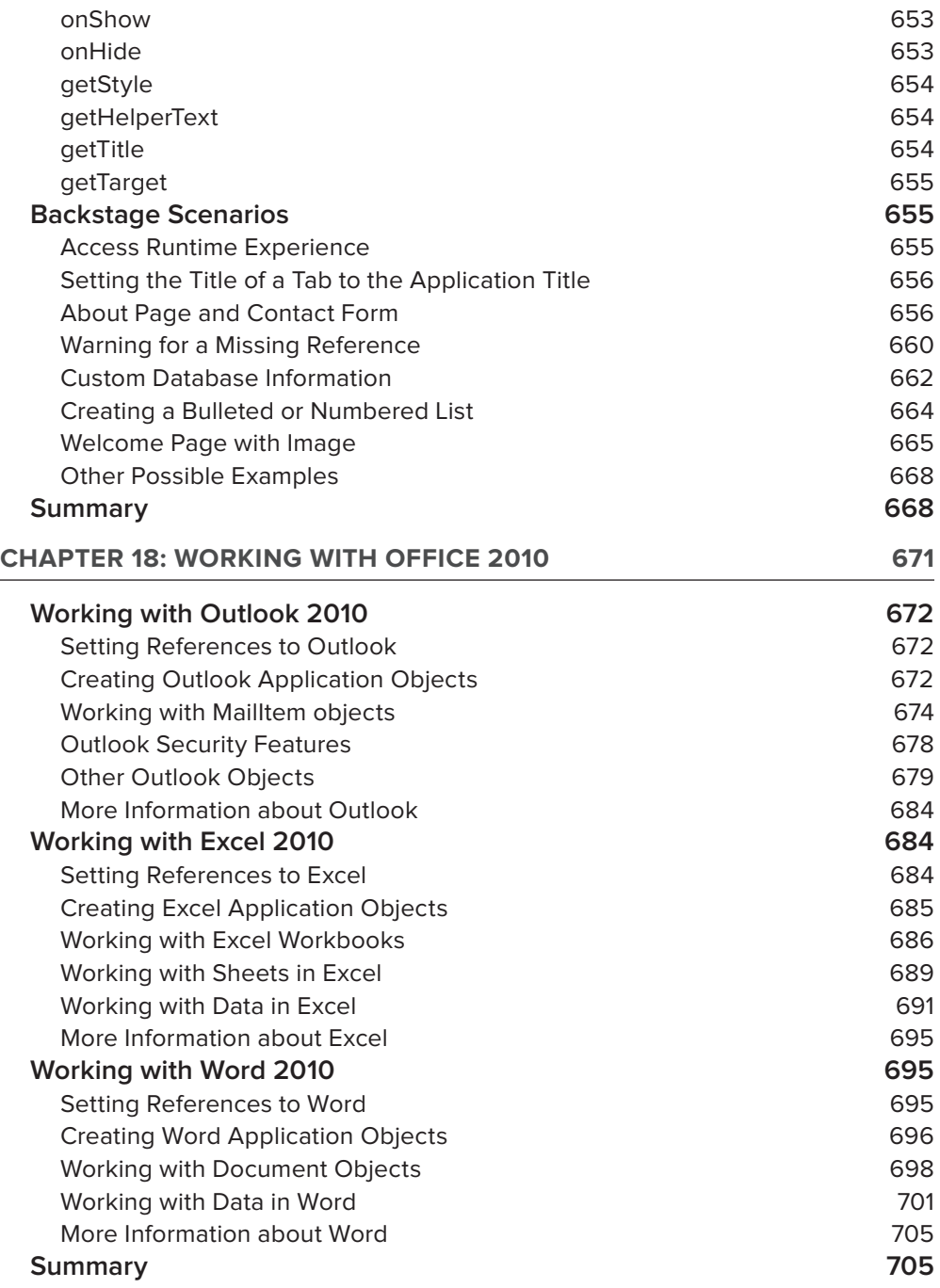

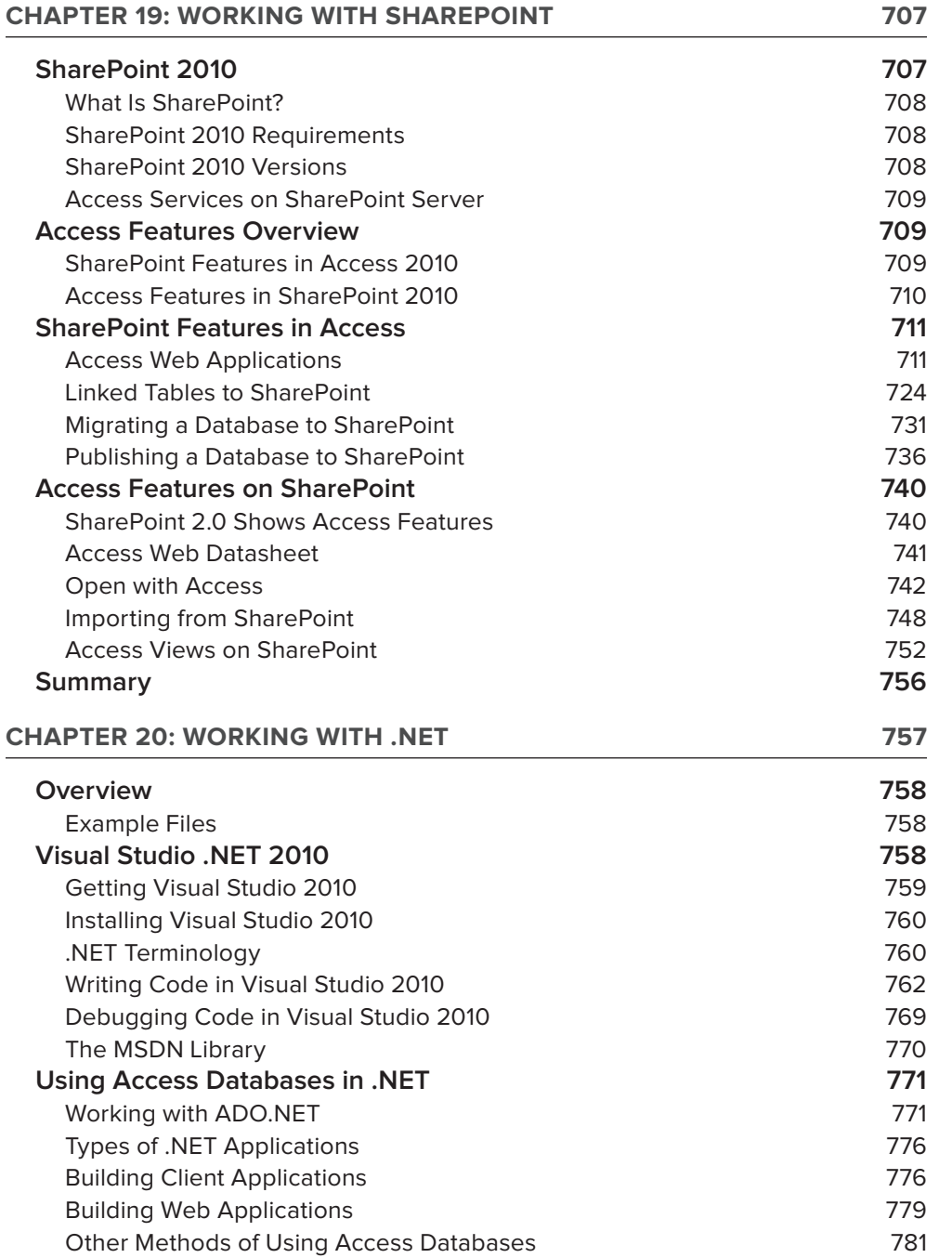

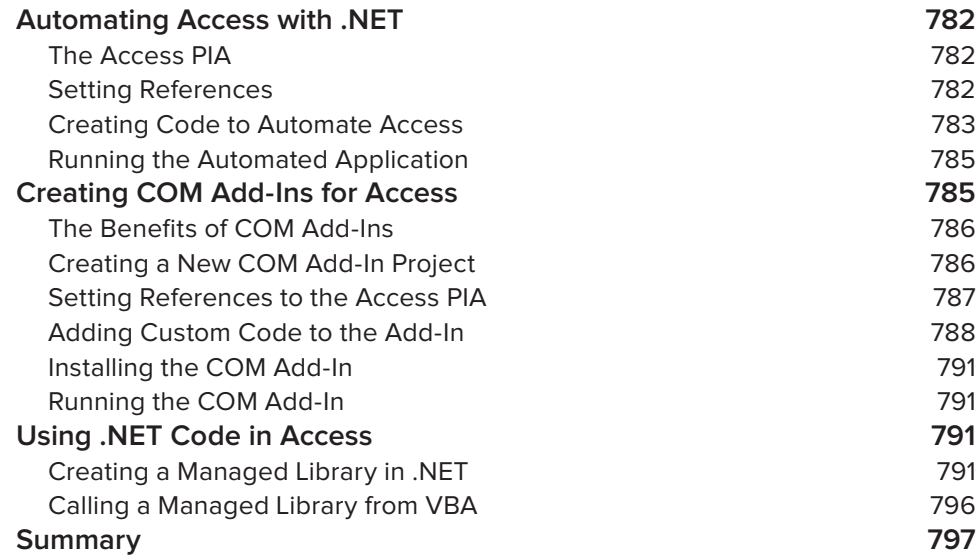

### **CHAPTER 21: BUILDING CLIENT-SERVER APPLICATIONS**  WITH ACCESS **799**

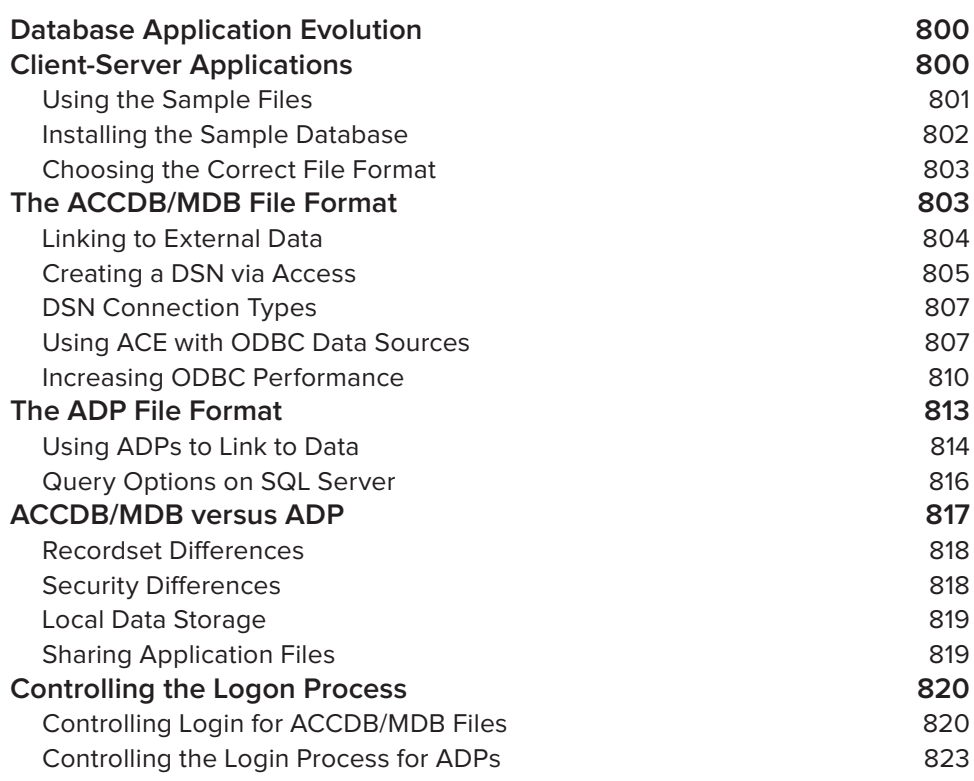

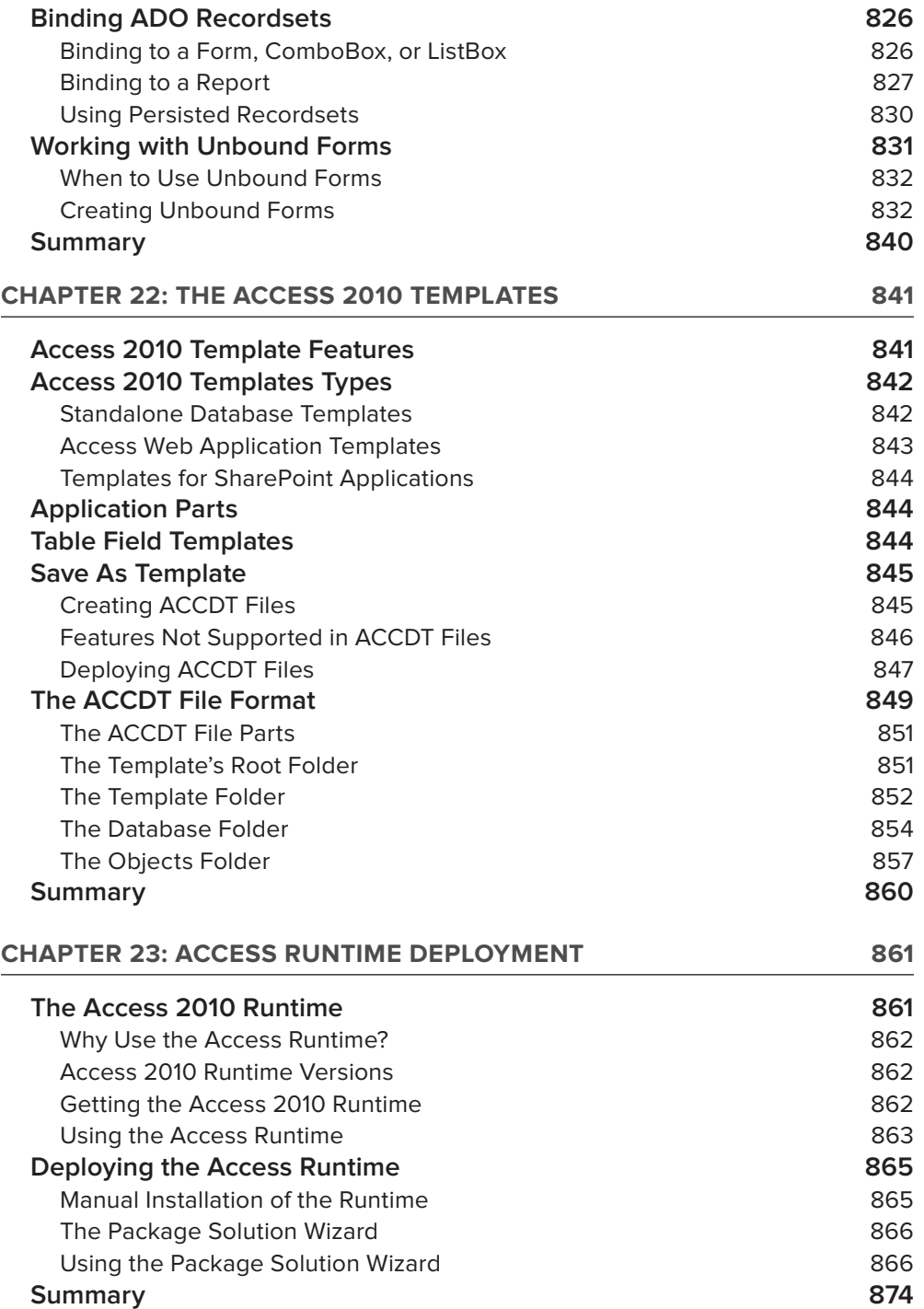
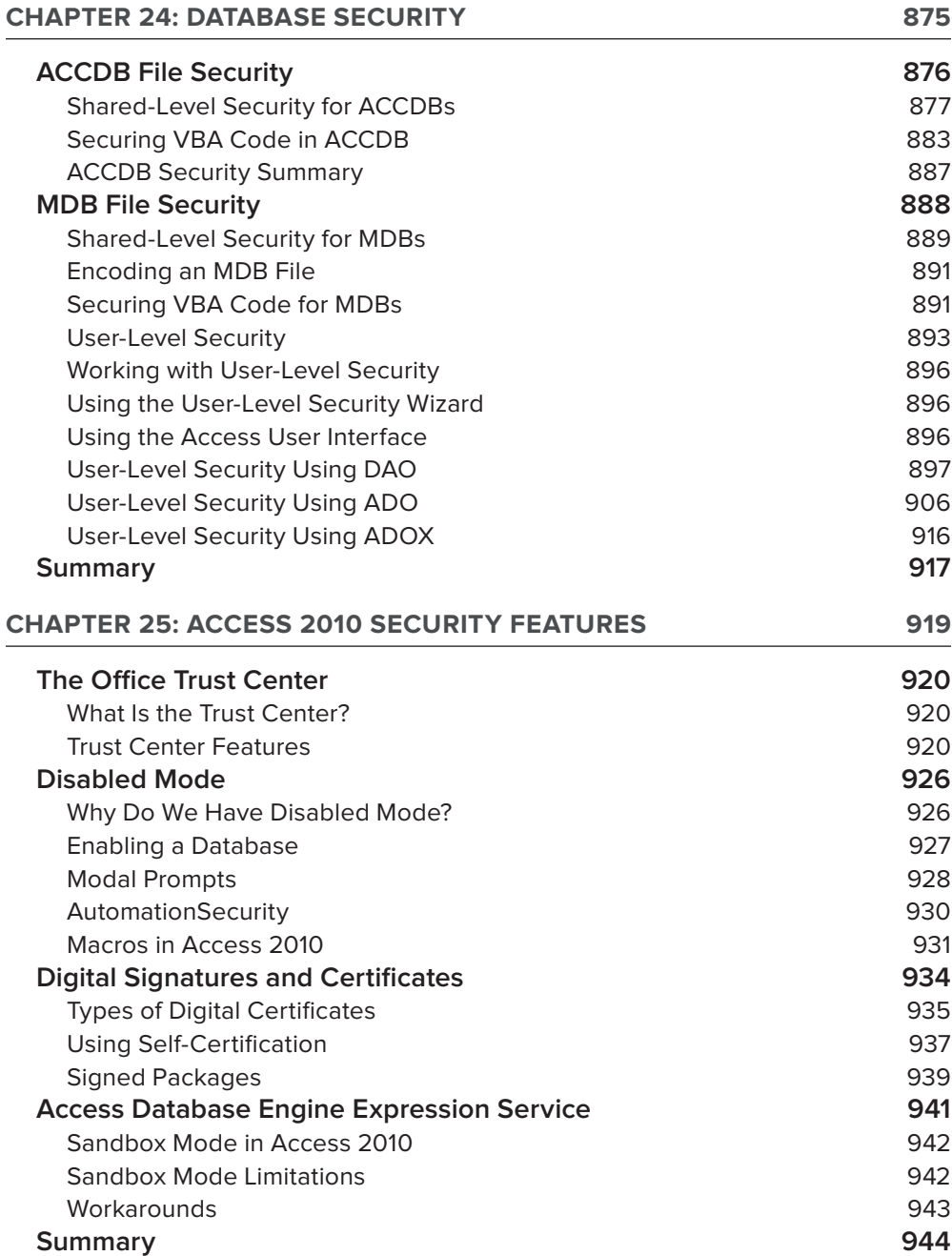

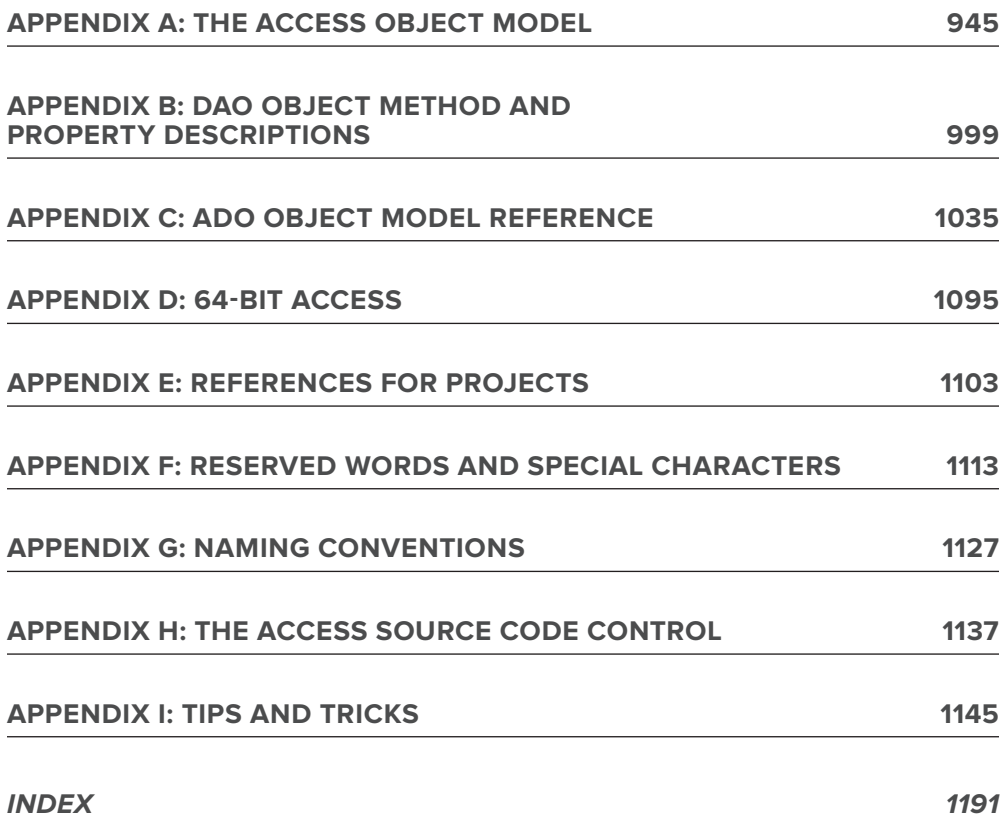